### aludu CISCO.

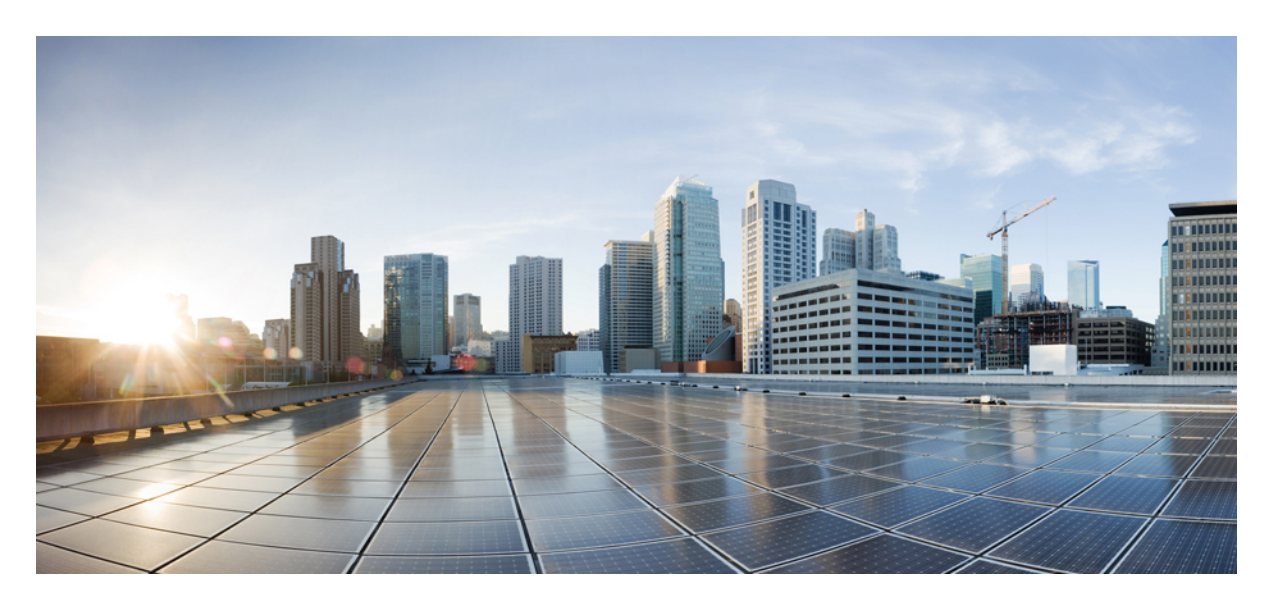

### **Cisco Nexus 9000 Series NX-OS iCAM** 構成ガイド、リリース **10.3(x)**

初版:2022 年 8 月 19 日 最終更新:2023 年 1 月 10 日

### シスコシステムズ合同会社

〒107-6227 東京都港区赤坂9-7-1 ミッドタウン・タワー http://www.cisco.com/jp お問い合わせ先:シスコ コンタクトセンター 0120-092-255 (フリーコール、携帯・PHS含む) 電話受付時間:平日 10:00~12:00、13:00~17:00 http://www.cisco.com/jp/go/contactcenter/

【注意】シスコ製品をご使用になる前に、安全上の注意( **www.cisco.com/jp/go/safety\_warning/** )をご確認ください。本書は、米国シスコ発行ド キュメントの参考和訳です。リンク情報につきましては、日本語版掲載時点で、英語版にアップデートがあり、リンク先のページが移動**/**変更され ている場合がありますことをご了承ください。あくまでも参考和訳となりますので、正式な内容については米国サイトのドキュメントを参照くだ さい。また、契約等の記述については、弊社販売パートナー、または、弊社担当者にご確認ください。

THE SPECIFICATIONS AND INFORMATION REGARDING THE PRODUCTS REFERENCED IN THIS DOCUMENTATION ARE SUBJECT TO CHANGE WITHOUT NOTICE. EXCEPT AS MAY OTHERWISE BE AGREED BY CISCO IN WRITING, ALL STATEMENTS, INFORMATION, AND RECOMMENDATIONS IN THIS DOCUMENTATION ARE PRESENTED WITHOUT WARRANTY OF ANY KIND, EXPRESS OR IMPLIED.

The Cisco End User License Agreement and any supplemental license terms govern your use of any Cisco software, including this product documentation, and are located at: [http://www.cisco.com/go/softwareterms.](http://www.cisco.com/go/softwareterms)Cisco product warranty information is available at [http://www.cisco.com/go/warranty.](http://www.cisco.com/go/warranty) US Federal Communications Commission Notices are found here [http://www.cisco.com/c/en/us/products/us-fcc-notice.html.](http://www.cisco.com/c/en/us/products/us-fcc-notice.html)

IN NO EVENT SHALL CISCO OR ITS SUPPLIERS BE LIABLE FOR ANY INDIRECT, SPECIAL, CONSEQUENTIAL, OR INCIDENTAL DAMAGES, INCLUDING, WITHOUT LIMITATION, LOST PROFITS OR LOSS OR DAMAGE TO DATA ARISING OUT OF THE USE OR INABILITY TO USE THIS MANUAL, EVEN IF CISCO OR ITS SUPPLIERS HAVE BEEN ADVISED OF THE POSSIBILITY OF SUCH DAMAGES.

Any products and features described herein as in development or available at a future date remain in varying stages of development and will be offered on a when-and if-available basis. Any such product or feature roadmaps are subject to change at the sole discretion of Cisco and Cisco will have no liability for delay in the delivery or failure to deliver any products or feature roadmap items that may be set forth in this document.

Any Internet Protocol (IP) addresses and phone numbers used in this document are not intended to be actual addresses and phone numbers. Any examples, command display output, network topology diagrams, and other figures included in the document are shown for illustrative purposes only. Any use of actual IP addresses or phone numbers in illustrative content is unintentional and coincidental.

The documentation set for this product strives to use bias-free language. For the purposes of this documentation set, bias-free is defined as language that does not imply discrimination based on age, disability, gender, racial identity, ethnic identity, sexual orientation, socioeconomic status, and intersectionality. Exceptions may be present in the documentation due to language that is hardcoded in the user interfaces of the product software, language used based on RFP documentation, or language that is used by a referenced third-party product.

Cisco and the Cisco logo are trademarks or registered trademarks of Cisco and/or its affiliatesin the U.S. and other countries. To view a list of Cisco trademarks, go to this URL: [www.cisco.com](https://www.cisco.com/c/en/us/about/legal/trademarks.html) go [trademarks.](https://www.cisco.com/c/en/us/about/legal/trademarks.html) Third-party trademarks mentioned are the property of their respective owners. The use of the word partner does not imply a partnership relationship between Cisco and any other company. (1721R)

© 2022 Cisco Systems, Inc. All rights reserved.

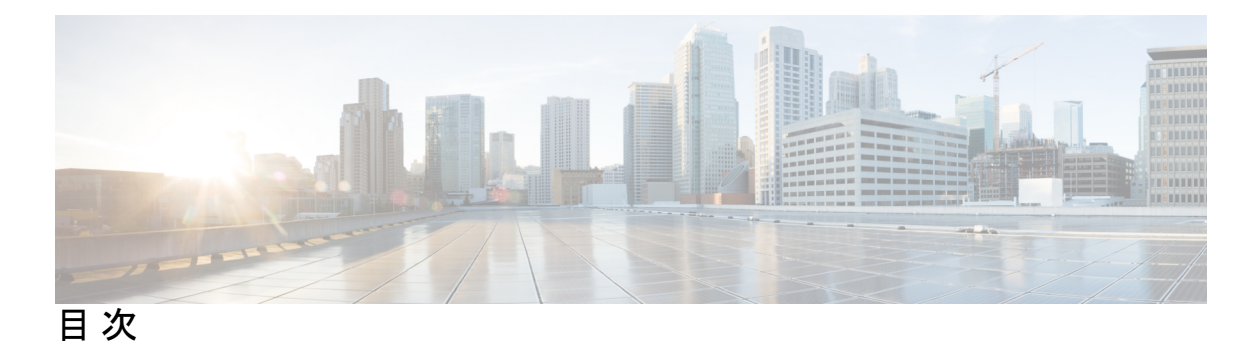

はじめに: はじめに **v**

対象読者 **v** 表記法 **v** Cisco Nexus 9000 シリーズ スイッチの関連資料 **vi** マニュアルに関するフィードバック **vi** 通信、サービス、およびその他の情報 **vii**

第 **1** 章 新規および変更情報 **1** 新規および変更情報 **1**

#### 第 2 章 **iCAM** の構成 3

iCAM について **3** iCAM の概要 **4** iCAM を使用した履歴分析 **5** iCAM を使用したトラフィック分析の予測 **6** ヘルス モニタリング **7** ライセンス要件 **7** iCAM モニタリングについて **7** iCAM モニタリングの有効化と構成 **7** 例:スケール モニタリング **9** システム モニタリング **11** TCAM エントリおよび使用状況の表示について **16** TCAM エントリの現在、履歴、および予測トラフィック分析の表示 **16** 複雑なトラフィック フローを表示するためのコード ダイアグラムの生成 **18** 例:TCAM エントリのトラフィック分析の表示 **21**

機能ごとの現在、過去、および予測 TCAM リソースの表示 **25**

予測リソース使用状況を表示するためのチャートまたはグラフの生成 **26**

例:機能ごとに TCAM リソースを表示する **26**

表示出力の説明 **30**

例:iCAM 構成の JSON 出力の取得 **32**

ストリーミング テレメトリについて **36**

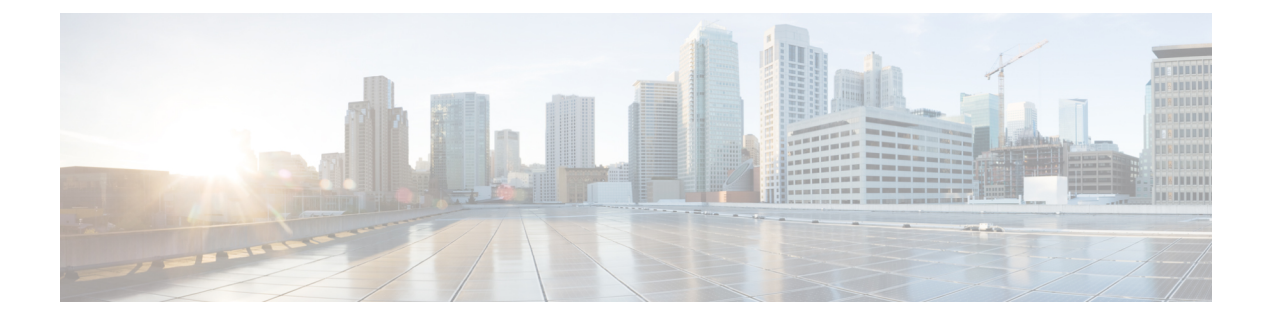

# はじめに

この前書きは、次の項で構成されています。

- 対象読者 (v ページ)
- 表記法 (v ページ)
- Cisco Nexus 9000 シリーズ スイッチの関連資料 (vi ページ)
- マニュアルに関するフィードバック (vi ページ)
- 通信、サービス、およびその他の情報 (vii ページ)

## 対象読者

このマニュアルは、Cisco Nexus スイッチの設置、設定、および維持に携わるネットワーク管 理者を対象としています。

## 表記法

コマンドの説明には、次のような表記法が使用されます。

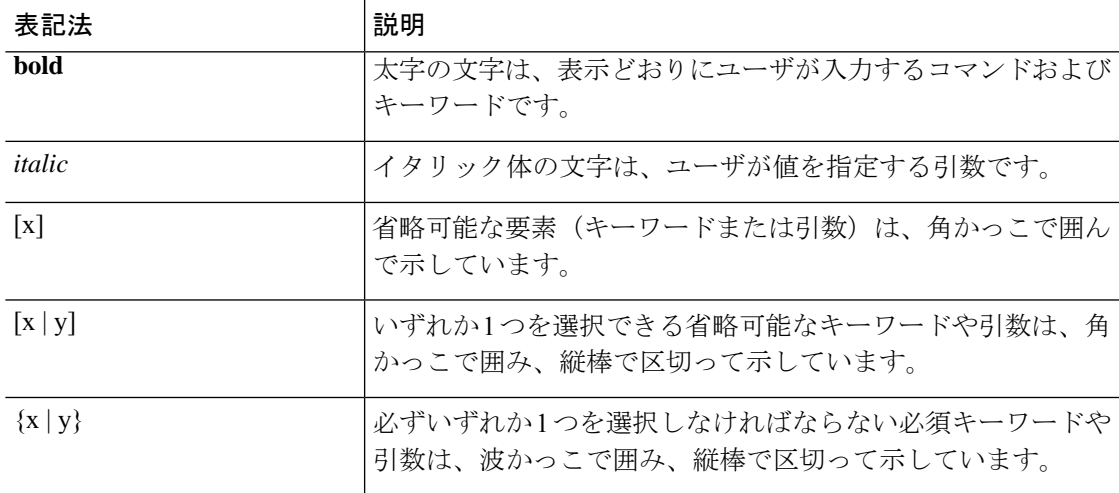

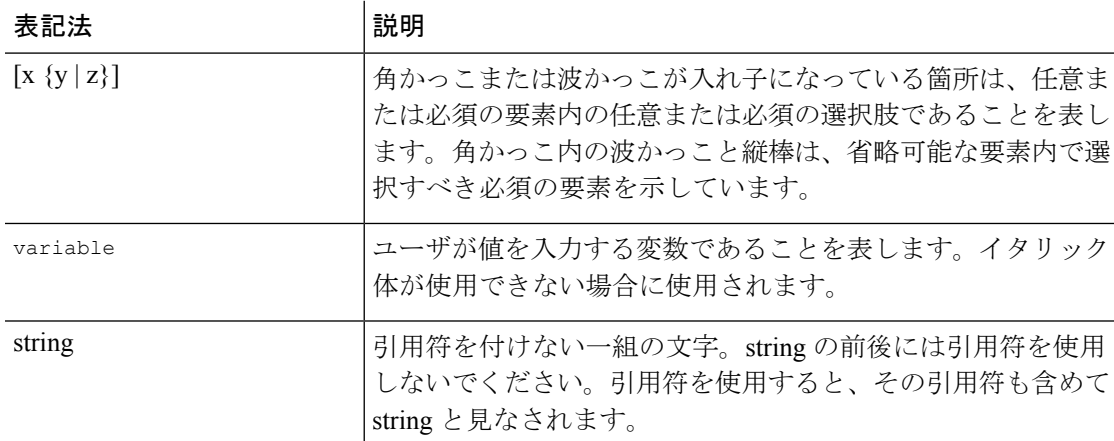

例では、次の表記法を使用しています。

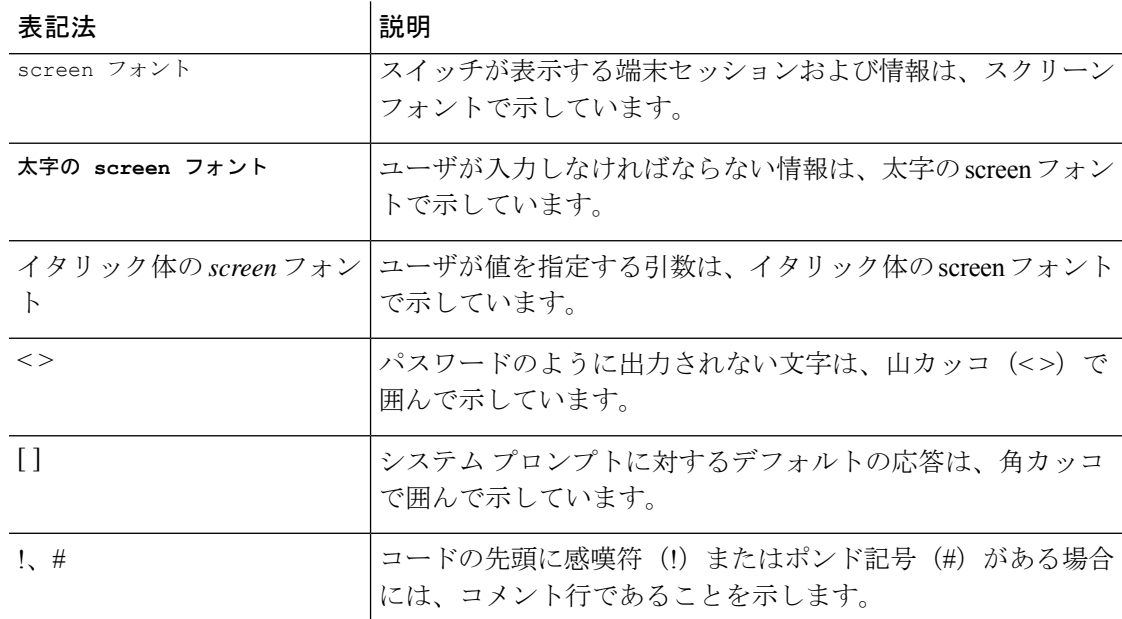

## **Cisco Nexus 9000** シリーズ スイッチの関連資料

Cisco Nexus 9000 シリーズ スイッチ全体のマニュアル セットは、次の URL にあります。 [http://www.cisco.com/en/US/products/ps13386/tsd\\_products\\_support\\_series\\_home.html](http://www.cisco.com/en/US/products/ps13386/tsd_products_support_series_home.html)

## マニュアルに関するフィードバック

このマニュアルに関する技術的なフィードバック、または誤りや記載もれなどお気づきの点が ございましたら、HTML ドキュメント内のフィードバック フォームよりご連絡ください。ご 協力をよろしくお願いいたします。

## 通信、サービス、およびその他の情報

- シスコからタイムリーな関連情報を受け取るには、Cisco Profile [Manager](https://www.cisco.com/offer/subscribe) でサインアップ してください。
- 重要な技術によりビジネスに必要な影響を与えるには、[CiscoServices](https://www.cisco.com/go/services)にアクセスしてくだ さい。
- サービス リクエストを送信するには、Cisco [Support](https://www.cisco.com/c/en/us/support/index.html) にアクセスしてください。
- 安全で検証済みのエンタープライズクラスのアプリケーション、製品、ソリューション、 およびサービスを探して参照するには、Cisco [Marketplace](https://www.cisco.com/go/marketplace/) にアクセスしてください。
- 一般的なネットワーキング、トレーニング、認定関連の出版物を入手するには、[CiscoPress](http://www.ciscopress.com) にアクセスしてください。
- 特定の製品または製品ファミリの保証情報を探すには、Cisco [Warranty](http://www.cisco-warrantyfinder.com) Finder にアクセス してください。

#### **Cisco** バグ検索ツール

Cisco Bug Search Tool (BST) は、シスコ製品とソフトウェアの障害と脆弱性の包括的なリスト を管理する Cisco バグ追跡システムへのゲートウェイとして機能する、Web ベースのツールで す。BST は、製品とソフトウェアに関する詳細な障害情報を提供します。

I

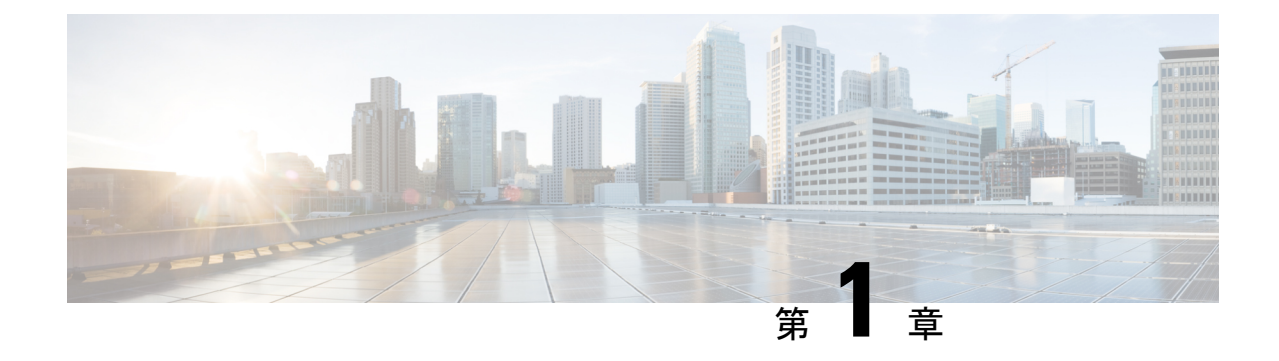

# 新規および変更情報

• 新規および変更情報 (1 ページ)

## 新規および変更情報

次の表は、『*Cisco Nexus 9000* シリーズ *NX-OS iCAM* コンフィギュレーション ガイド リリース *10.3(x)*』に記載されている新機能および変更機能をまとめたものです。それぞれの説明が記載 されている箇所も併記されています。

#### 表 **<sup>1</sup> :** 新機能および変更された機能

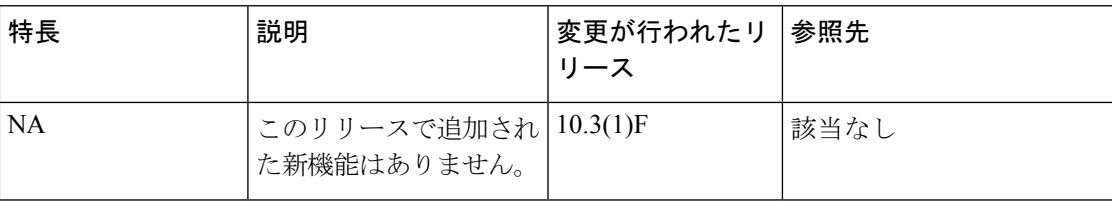

I

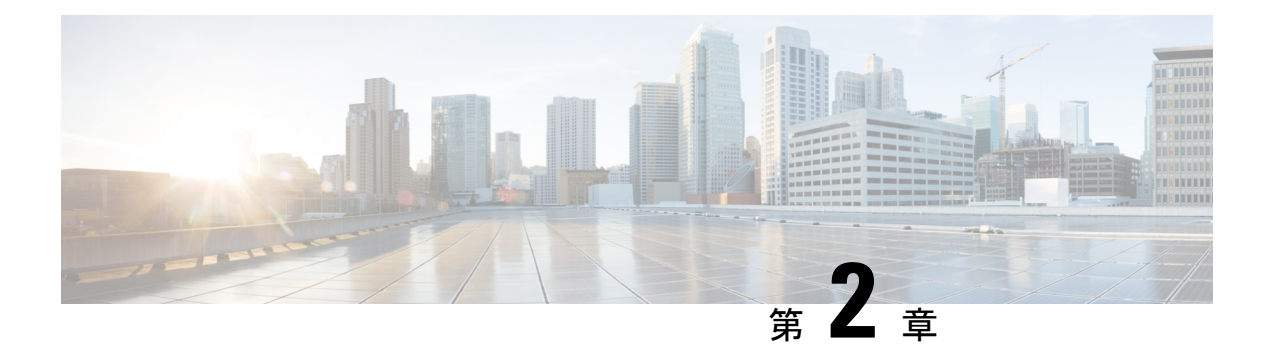

## **iCAM** の構成

この章は、次の項で構成されています。

- iCAM について (3 ページ)
- ライセンス要件 (7 ページ)
- iCAM モニタリングについて (7 ページ)
- TCAM エントリおよび使用状況の表示について (16 ページ)
- 表示出力の説明 (30 ページ)
- 例: iCAM 構成の JSON 出力の取得 (32ページ)
- ストリーミング テレメトリについて (36 ページ)

## **iCAM** について

、CiscoNexus 9000プラットフォームスイッチは、Intelligent CAM分析および機械学習(iCAM) 機能をサポートします。 iCAM を使用すると次のことができます。

- サポートされている機能ごとのトラフィックと使用状況の分析、TernaryContent-Addressable Memory (TCAM) リソース、および TCAM エントリを表示します。
- •機能ごとの Ternary Content-Addressable Memory (TCAM)の使用状況を理解することによ り、より適切な計画を立て、TCAM スペースを効果的に使用できるようにします。
- サポートされているさまざまな機能(レイヤ 2 スイッチング、ユニキャスト ルーティン グ)について、シスコが検証したスケール数に対して、環境を検証、検出、計画、および 予測します。
- FIB および ACL TCAM のエントリおよびリソース使用量を含む、サポートされているさ まざまな機能の使用履歴、機能規模の分析を維持します。
- ACL および FIB TCAM エントリの予測スケールに加えて、サポートされているさまざま な機能の予測スケール(使用レベル)モニタリング。
- プロセスメモリと共有メモリの使用状況の履歴を、モニタリングおよびメンテナンスでき ます。

•ヘルスモニタリングデータ (CPU、メモリ、電源など)とIntelligent Traffic Director (ITD) サービスに関する情報を表示します。

iCAM 機能:

- 追加のハードウェアまたはソフトウェアは必要ありません。
- 有用なトラフィック テレメトリと分析を提供します。
- Cisco NX-OS リリース 9.3(5) 以降、iCAM 機能は常に有効になっており、ユーザーは **no feature icam** で機能を無効にすることはできません。また、スタートアップ コンフィギュ レーションが存在しない場合、**icam scale monitor** がデフォルトで有効になっています。
- このトピックでは、iCAM のさまざまな機能の概要について説明します。

### **iCAM** の概要

iCAM は、Cisco Nexus 9000 プラットフォーム スイッチのさまざまな機能と機能のリソース モ ニタリングと分析を提供します。デフォルトまたはユーザーが構成した機能ごとのスケールレ ベルのしきい値に基づいて、iCAM はシステム ロギング メッセージ生成を通じてアラートを 生成し、ネットワーク管理者に通知します。

Cisco Nexus NX-OS リリース 9.3(5) 以降、iCAM 機能は常時オンになり、**feature icam** を通 して機能を有効にする必要はありません。 (注)

以下のリソースと機能について、トラフィック、規模、リソース(使用レベル)のモニタリン グを取得できます。

- ACL TCAM エントリ
- ACL TCAM リソース使用率
- 転送情報ベース(FIB)TCAM リソース使用率
- レイヤ 2 スイッチング
- ユニキャスト ルーティング
- プロセス メモリ
- 共有メモリ

iCAM プロセスは、スーパーバイザ モジュールで実行されます。これは、ライン カード上の さまざまなコンポーネントと相互作用し、ハードウェアリソース使用率の統計を収集し、デー タ処理を実行して、概要の出力を表示します。iCAM プロセスは、ACL や PBR エントリなど の各機能のトップ ヒッターとボトム ヒッターに関するインサイトも提供します。iCAM を使 用すると、TCAMエントリごとのパケット数を取得し、並べ替えと検索を行い、上位または下 位のエントリの指定されたパーセンテージを取得できます。iCAMエントリに関するトラフィッ

ク テレメトリと分析は、ネットワーク トラフィックを理解し、TCAM スペースをより適切に 使用するのに役立ちます。

#### **TCAM** モニタリング

iCAM は、ネットワーク トラフィック、機能ごとの TCAM 使用状況、TCAM バンクごとの詳 細分析に関連する分析を提供します。これは、利用可能な TCAM スペースを効果的に使用す るのに役立ちます。

たとえば、ACL 分類 TCAM では、機能ごとに使用されるリソース エントリには次のものが含 まれます。Router-ACL (RACL)、Vlan-ACL (VACL)、Port-ACL (PACL)、Policy Based Routing (PBR)、QoS (Quality of Service)、NAT、Intelligent Traffic Director (ITD)、および Web Cache Communication Protocol (WCCP)。 iCAM は、TCAM エントリの効果的なリソース 使用状況を可視化します。

#### スケール モニタリング

iCAMスケールモニタリングは、シスコが検証したスケール数に対して環境を検証、検出、計 画、および予測する機能を提供します。すべてのスケールモニタリング機能をデフォルトの制 限としきい値で構成するか、特定のニーズに合わせてしきい値をカスタマイズできます。

スケール モニタリング機能には次のものがあります。

- シスコが検証した制限と比較して、システムのスケール制限を追跡します。
- デフォルトでは 2 時間のポーリング間隔で、1 時間で構成可能。
- 平均使用率とピーク使用率を、ピーク使用率のタイムスタンプとともに追跡します。
- ユーザー構成可能なスケール制限とアラートしきい値。
- JSON/XML 互換。

### **iCAM** を使用した履歴分析

iCAM を使用して、エントリとリソースの履歴トラフィック分析を取得できます。リソースと エントリのiCAMモニタリングが有効になっている場合、トラフィックデータは定期的にポー リングされ、iCAM データベースに保存されます。iCAM エントリの履歴オプションには、累 積トラフィック統計と1秒あたりの平均パケット数が表示されます。TCAMリソースの履歴オ プションは、過去の TCAM 統計のスナップショットを表示します。

次の図は、履歴トラフィック データを示しています。

#### 図 **<sup>1</sup> :** 履歴トラフィック データ

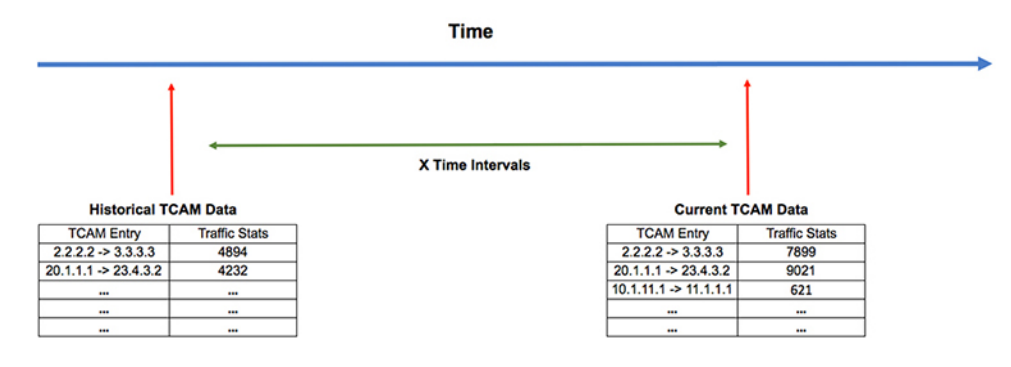

次の図は、リソース使用状況の履歴を示しています。

図 **2 :** 履歴リソースの使用状況

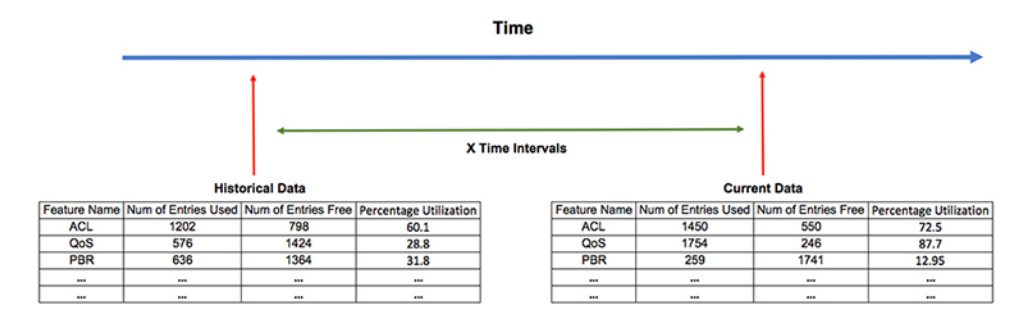

### **iCAM** を使用したトラフィック分析の予測

iCAM を使用して、将来のエントリとリソースのトラフィックを予測できます。リソースとエ ントリのiCAMモニタリングを有効にすると、iCAMはトラフィックデータを定期的にポーリ ングし、情報を iCAM データベースに保存します。iCAM 機能は、機械学習アルゴリズムを使 用して履歴データを分析し、将来の日時での TCAM 使用量を予測します。

次の図は、予測されたトラフィック データを示しています。

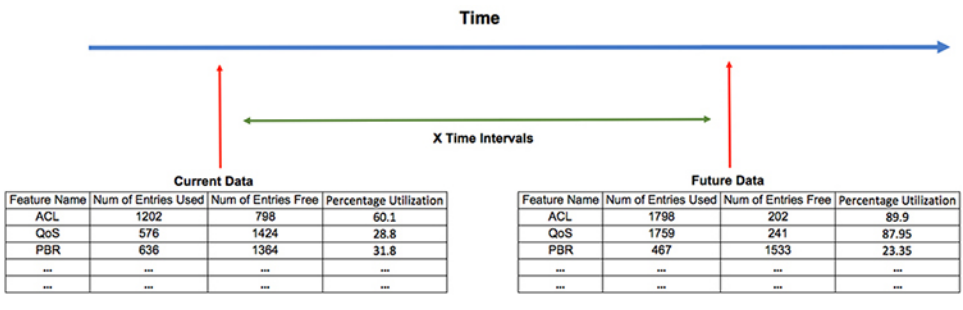

次の図は、予測されるリソース使用率を示しています。

図 **3 :** 予測トラフィック データ

#### 図 **<sup>4</sup> :** 予測されるリソース使用率

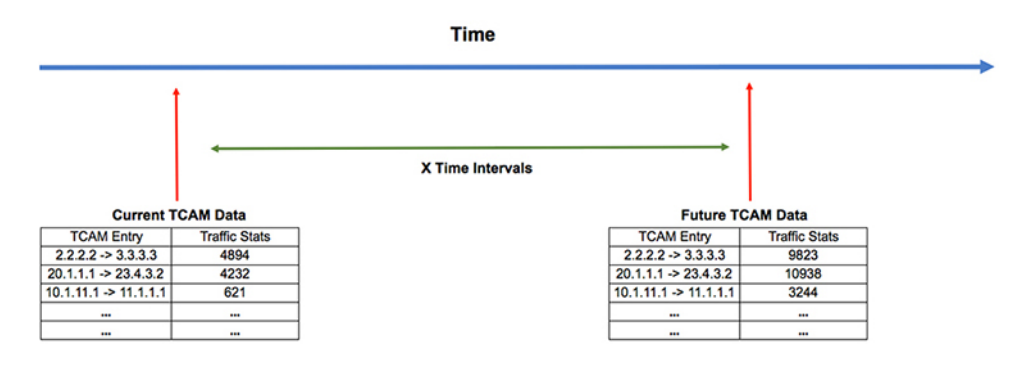

### ヘルス モニタリング

iCAM は、iCAM マイクロサービスや DCNM などのヘルス モニタリング アプリケーションへ のデータ プロバイダとして動作し、オフスイッチ分析のためソフトウェア テレメトリを介し て外部アプリケーションにストリーミングできます。ヘルスデータは、iCAM**showicam health** CLI コマンドを介して入手できます。

iCAM は、iCAM show icam itd CLI コマンドを介して Intelligent Traffic Director (ITD) サービス を提供します。

## ライセンス要件

Cisco NX-OS ライセンス方式の推奨の詳細と、ライセンスの取得および適用の方法について は、『*Cisco NX-OS [Licensing](https://www.cisco.com/c/en/us/td/docs/switches/datacenter/sw/nx-os/licensing/guide/b_Cisco_NX-OS_Licensing_Guide.html) Guide*』を参照してください。

## **iCAM** モニタリングについて

このトピックでは、iCAM モニタリングを有効にして構成する方法について説明します。

### **iCAM** モニタリングの有効化と構成

次のコマンドを使用して、Cisco Nexus 9000 プラットフォーム スイッチでモジュールの iCAM エントリを構成します。

iCAM データベース用に少なくとも 1 GB のストレージ スペースがあることをお勧めしま す(可能であればlogflash)。メモリ内のストレージとログフラッシュの両方がサポート されています。ログフラッシュが利用できない場合、iCAMデータベースはメモリ内に作 成され、データベース サイズは利用可能なメモリ ストレージ スペースに応じて 1GB に 制限されます。iCAM DB がメモリ内に作成されている場合、スイッチのリロード時に永 続的ではない可能性があります。 (注)

#### 手順の概要

- **1. configure terminal**
- **2.** [**no**]**icam monitor entries** *acl* **module** *module-number* **inst** *instance-number*
- **3.** [**no**]**icam monitor resource** { | } **module** *module* **inst** *instance*
- **4.** (任意) **icam monitor interval** *interval-hours num-intervals*

#### 手順の詳細

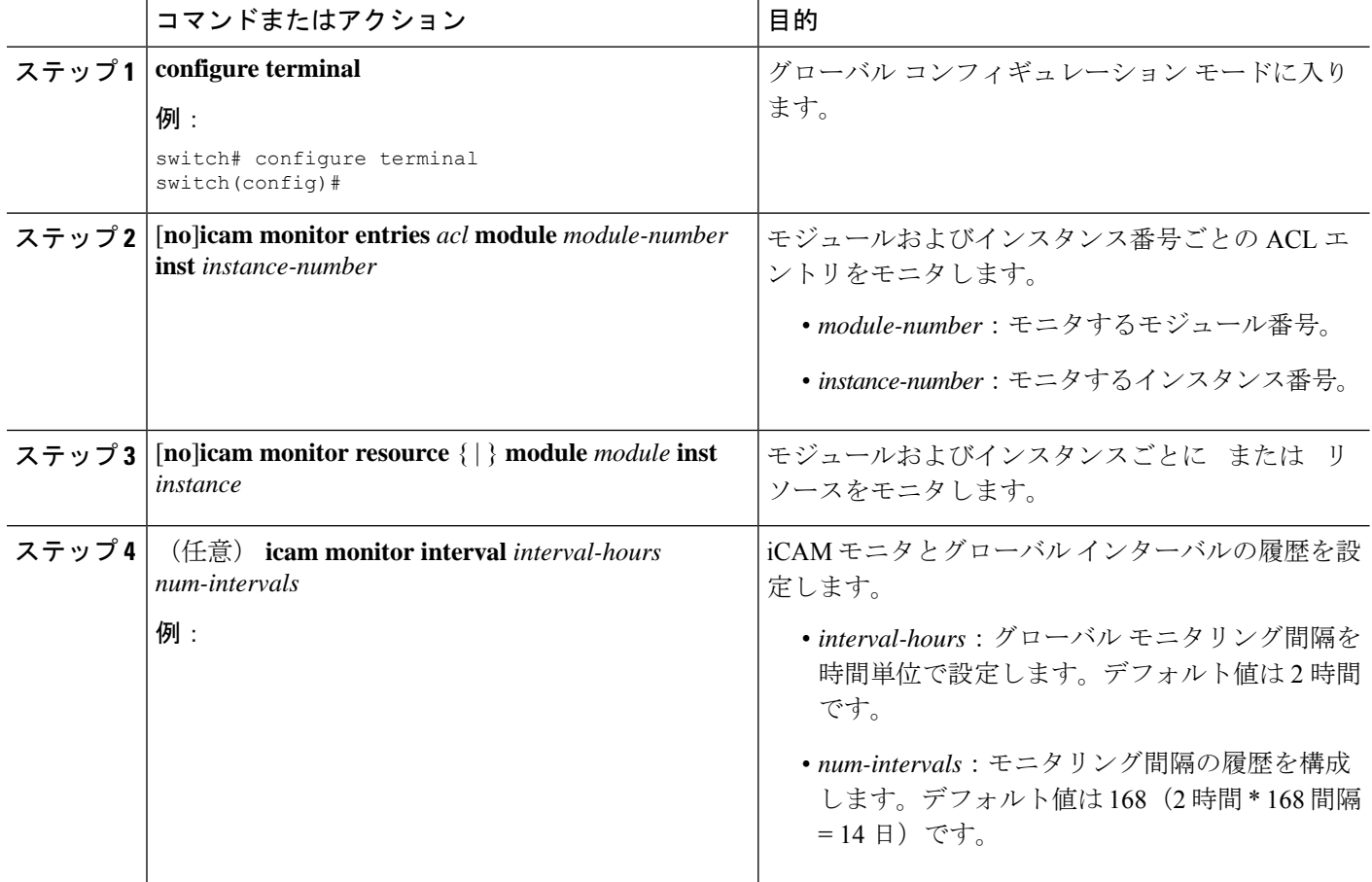

#### 例

次の例では、モジュールの iCAM エントリを構成する方法を示します。

switch# **configure terminal** switch# **feature icam** switch# **copy running-config startup-config**

### 例:スケール モニタリング

この例では、レイヤ 2 スイッチング スケール モニタリングのしきい値からのサンプル データ を表示します。

switch# **show icam scale l2-switching** Retrieving data. This may take some time ... ================================================== Info Threshold =  $80$  percent (default) Warning Threshold =  $90$  percent (default) Critical Threshold = 100 percent (default) | All timestamps are in UTC | ==================================================

------------------------------------------------------------------------------------------- Scale Limits for L2 Switching -------------------------------------------------------------------------------------------

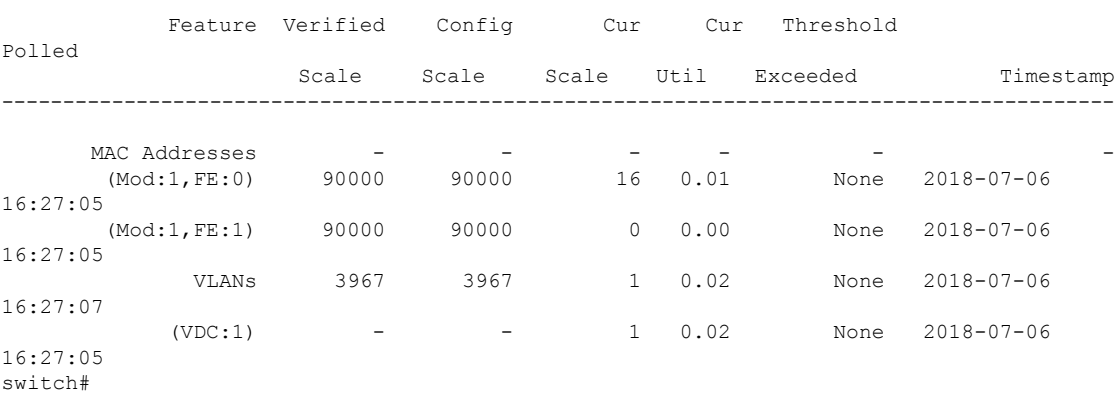

この例では、指定した間隔数のレイヤ 2 スイッチング トラフィック履歴を表示します。

switch# **show icam scale l2-switching vlan vlan-count history 10**

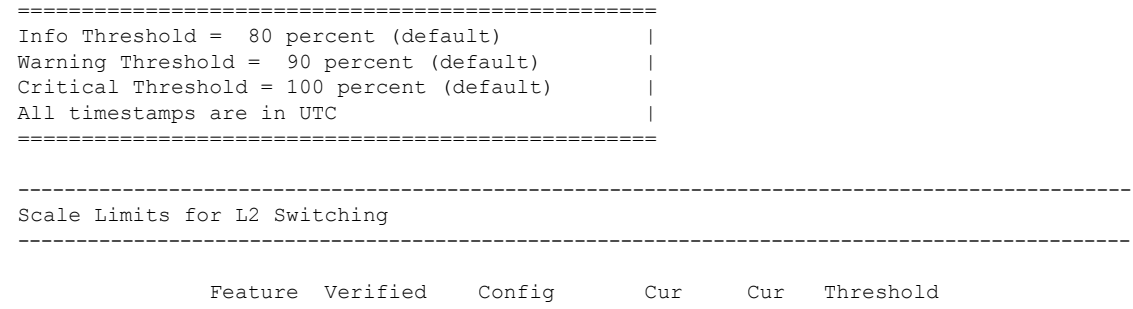

例:スケール モニタリング

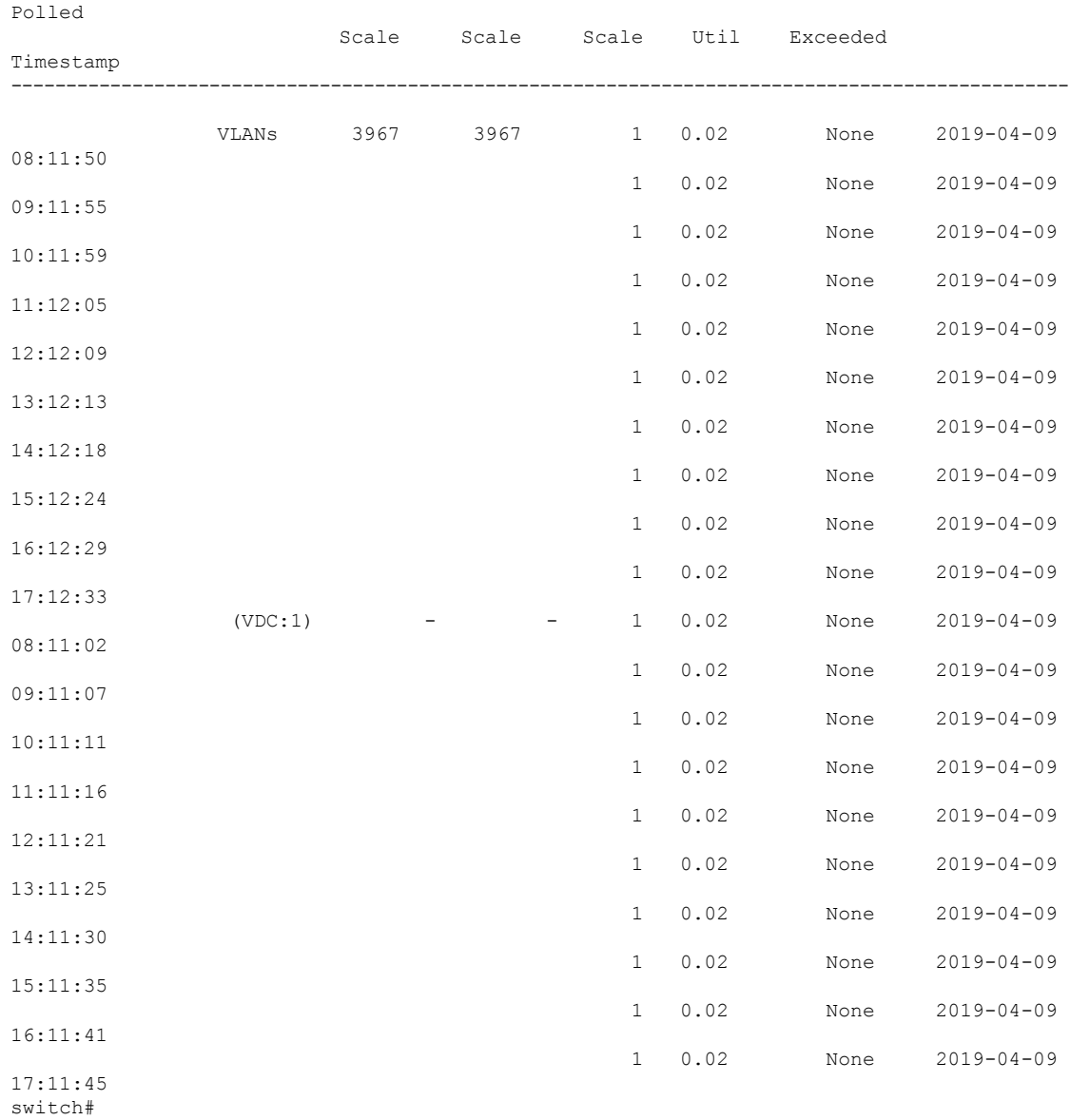

この例では、平均およびピーク使用データ、ピークタイムスタンプ、7に置換合計、合計カウ ントを含むレイヤ 2 スイッチング使用データを表示します。

-------------------------------------------------------------------------------------------------------------------------------

-------------------------------------------------------------------------------------------------------------------------------

switch# **show icam scale l2-switching vlan vlan-count utilization**

```
==================================================
Info Threshold = 80 percent (default) |
Warning Threshold = 90 percent (default) |
Critical Threshold = 100 percent (default) |
All timestamps are in UTC |
==================================================
```
Scale Limits for L2 Switching

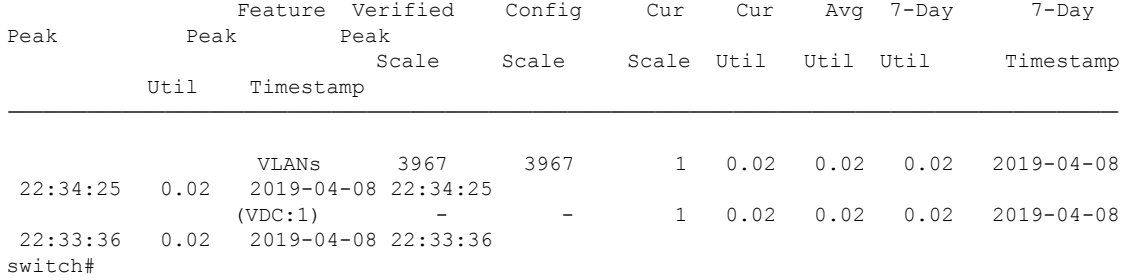

この例では、レイヤ 2 スイッチング ヒット カウントと、構成された各しきい値について構成 されたスケールを超えた最後のタイムスタンプを表示します。

switch# **show icam scale l2-switching vlan vlan-count thresholds**

```
==================================================
Info Threshold = 80 percent (default) |
Warning Threshold = 90 percent (default) |
Critical Threshold = 100 percent (default) |
All timestamps are in UTC
 ==================================================
```

```
Scale Limits for L2 Switching
```
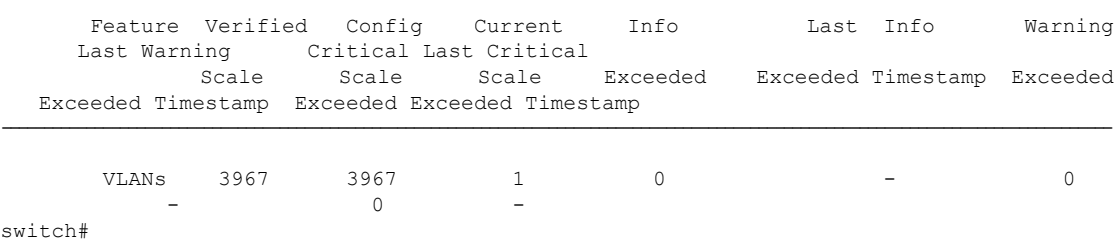

------------------------------------------------------------------------------------------------------------------------------------

------------------------------------------------------------------------------------------------------------------------------------

### システム モニタリング

Cisco NX-OS リリース 9.3(5) 以降、プロセスごとのメモリとコンポーネントの共有メモリのモ ニタリングがサポートされています。

icam monitor system <CR>

このコマンドは、システム モニタリング下のすべてのカテゴリのモニタリングを有効にしま す。Cisco Nexus NX-OS リリース 9.3(5) 以降では、アクティブ SUP のメモリと共有メモリ専用 になります。

ICAMシステムモニタリング機能により、プロセスの使用可能な仮想メモリに対するプロセス メモリの使用状況、およびコンポーネントの最大で使用可能な共有メモリに対する共有メモリ の使用状況をモニタリングできます。

1.2 icam monitor system threshold info <1-100> warning <1-100> critical <1-100>

これにより、各レベルのしきい値が設定され、警告または重大なsyslogが生成されるタイミン グが決定されます。デフォルト値は、Info、Warning、Critical のそれぞれ 80、90、100 です。 **icam monitor command system threshold** はすべてのプロセスのメモリと共有メモリの使用レベ ルに適用されます。

1.3 icam monitor interval <1-24> history <168-1344>

このコマンドはすべてのモニタリングを表示し、ポーリング間隔を決定し、最大のポーリング サンプルがデータベースにいつでも保持されます。

**show icam system output** はスケール機能と同様にモデル化されます。つまり、現在の値の icam システムの表示は、**icam system monitoring** を有効にしなくても利用できます。履歴関連のコ マンドの場合、スケールと同様になります。

**icam system monitoring** では、履歴収集および関連コマンド show icam system [**history** *interval* ] [**thresholds**] [**utilization**] を有効にする必要があります。

この **show icam system memory** コマンドは、プロセスの UUID、プロセス名、メモリ制限(バ イト単位)、使用メモリ(バイト単位)、および使用率のパーセンテージを表示します。

出力提案の例:

```
switch# show icam system memory
Retrieving data. This may take some time ...
         ==================================================
Info Threshold = 80 percent (default) |
Warning Threshold = 90 percent (default) |
Critical Threshold = 100 percent (default) |
All timestamps are in UTC |
 ==================================================
```
Process Memory ==============

Process Instance Unit Value Limit Util. Alarm Timestamp

aaa UUID:0x000000B5 PID:4024 Bytes 619171840 4294967295 14.41 Warning 2020-01-25 08:06:25 acllog UUID:0x0000023C PID:6648 Bytes 614506496 25222676480 14.30 Warning 2020-01-25 08:06:25 aclmgr UUID:0x00000182 PID:4030 Bytes 629452800 25222676480 14.65 Warning 2020-01-25 08:06:25

------------------------------------------------------------------------------------------------------------------------------

この **show icam system shared-memory** コマンドは、コンポーネント名、共有メモリの制限、使 用されている共有メモリ(KB)、および使用率を表示します。

------------------------------------------------------------------------------------------------------------------------------

switch# show icam system shared-memory Retrieving data. This may take some time ... ================================================== Info Threshold = 80 percent (default) | Warning Threshold = 90 percent (default) | Critical Threshold = 100 percent (default) | All timestamps are in UTC | ==================================================

Shared Memory =============

Component Instance Unit Value Limit Util. Alarm Timestamp

am VDC:1 MOD:27 KB 201 1028 19.55 Critical 2020-01-25 08:07:37 am\_lim VDC:1 MOD:27 KB 1 68 1.47 None 2020-01-25 08:07:37

arp VDC:1 MOD:27 KB 92 4100 2.24 None 2020-01-25 08:07:37 arplib VDC:1 MOD:27 KB 129 24580 0.52 None 2020-01-25 08:07:37 arplib (VDC:1, Mod: 6) KB - 23580 10 0.52 None 2019-11-06 08:08:49 カテゴリを指定しないと、**show icam system** コマンドはモニタ対象のすべてのカテゴリ(メモ リと共有メモリ)を表示します。 switch(config)# show icam system Retrieving data. This may take some time ... ================================================== Info Threshold = 80 percent (default) | Warning Threshold = 90 percent (default) Critical Threshold = 100 percent (default) | All timestamps are in UTC ==================================================

Process Memory ==============

Process Instance Unit Value Limit Util. Alarm Timestamp

aaa UUID:0x000000B5 PID:4024 Bytes 619171840 4294967295 14.41 Warning 2020-01-25 08:06:25 acllog UUID:0x0000023C PID:6648 Bytes 614506496 25222676480 14.30 Warning 2020-01-25 08:06:25 aclmgr UUID:0x00000182 PID:4030 Bytes 629452800 25222676480 14.65 Warning 2020-01-25 08:06:25

---------------------------------------------------------------------------------------------------------------------------------

------------------------------------------------------------------------------------------------------------------------------

------------------------------------------------------------------------------------------------------------------------------

```
Shared Memory
=============
```
Component Instance Unit Value Limit Util. Alarm Timestamp

am VDC:1 MOD:27 KB 201 1028 19.55 Critical 2020-01-25 08:07:37 am\_lim VDC:1 MOD:27 KB 1 68 1.47 None 2020-01-25 08:07:37 arp VDC:1 MOD:27 KB 92 4100 2.24 None 2020-01-25 08:07:37 arplib VDC:1 MOD:27 KB 129 24580 0.52 None 2020-01-25 08:07:37

システム機能のモニタリングが有効になっている場合は、上記の show コマンドに加えて、履 歴/使用率/しきい値がサポートされます。

switch# show icam system ?  $<$ CR $>$ > Redirect it to a file >> Redirect it to a file in append mode history Show usage history memory Virtual Memory usage shared-memory Shared Memory usage thresholds Show thresholds statistics utilization Show utilization statistics | Pipe command output to filter

show icam system [memory | shared-memory] [history <1-1344>] [utilization | thresholds] この例では、デフォルトのスケール モニタリングしきい値からのサンプル データを表示しま す。

switch# **show icam scale** Retrieving data. This may take some time ... ================================================== Info Threshold =  $80$  percent (default) Warning Threshold = 90 percent (default) | Critical Threshold = 100 percent (default) | All timestamps are in UTC | | ==================================================

```
-------------------------------------------------------------------------------------------
Scale Limits for L2 Switching
-------------------------------------------------------------------------------------------
```
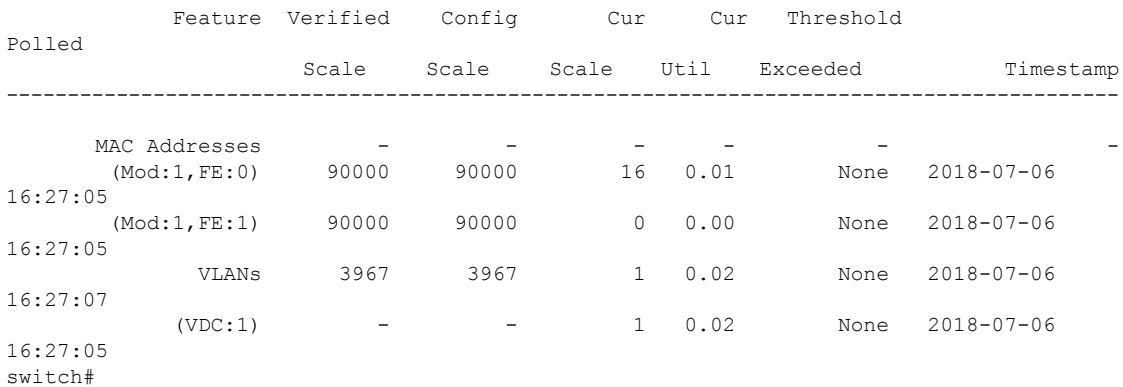

この例では、指定された数の間隔のレイヤ2スイッチングトラフィックの履歴を表示します。

switch# **show icam scale l2-switching vlan vlan-count history 10**

```
==================================================
Info Threshold = 80 percent (default) |
Warning Threshold = 90 percent (default) |
Critical Threshold = 100 percent (default) |
All timestamps are in UTC |
==================================================
```
------------------------------------------------------------------------------------------------ Scale Limits for L2 Switching ------------------------------------------------------------------------------------------------

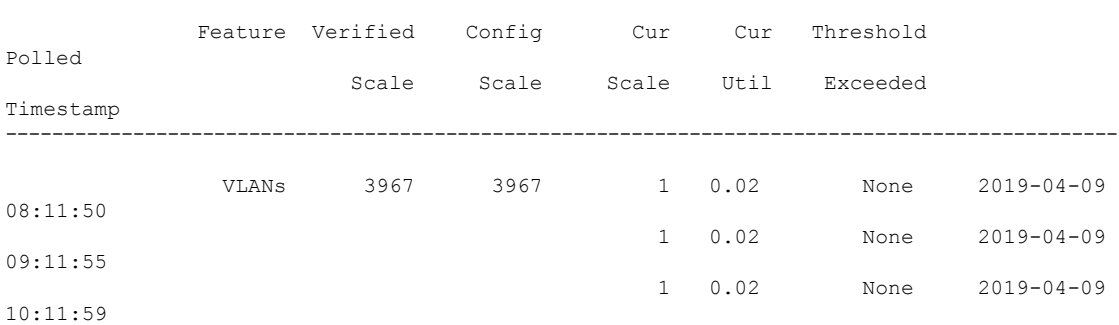

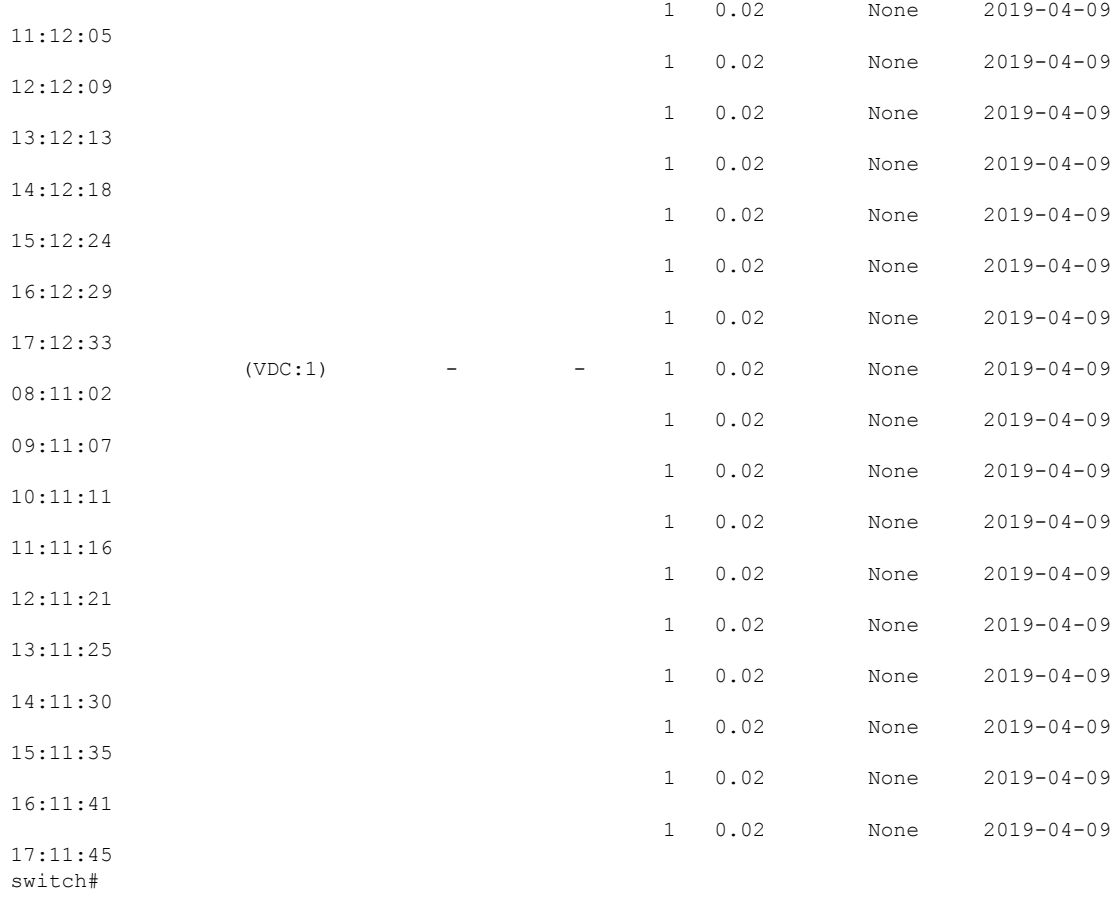

この例では、平均およびピーク使用データ、ピークタイムスタンプ、7に置換合計、合計カウ ントを含むレイヤ 2 スイッチング使用データを表示します。

switch# **show icam scale l2-switching vlan vlan-count utilization**

```
==================================================
Info Threshold = 80 percent (default) |
Warning Threshold = 90 percent (default) |
Critical Threshold = 100 percent (default) |
All timestamps are in UTC |
==================================================
```
Scale Limits for L2 Switching

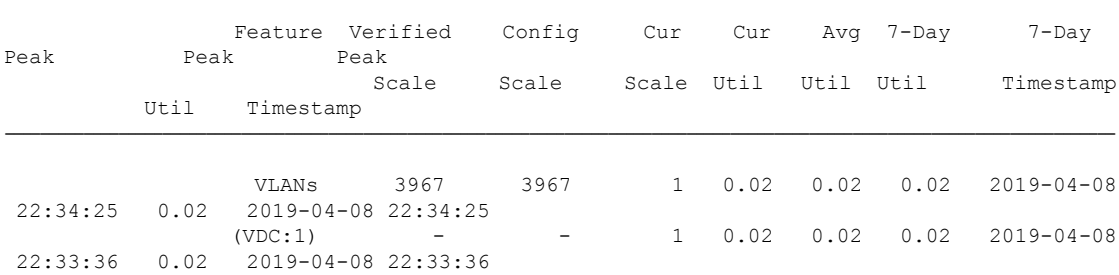

-------------------------------------------------------------------------------------------------------------------------------

-------------------------------------------------------------------------------------------------------------------------------

switch#

この例では、レイヤ 2 スイッチング ヒット カウントと、構成された各しきい値について構成 されたスケールを超えた最後のタイムスタンプを表示します。

```
switch# show icam scale l2-switching vlan vlan-count thresholds
```

```
==================================================
Info Threshold = 80 percent (default) |
Warning Threshold = 90 percent (default) |
Critical Threshold = 100 percent (default) |
All timestamps are in UTC |
==================================================
```
Scale Limits for L2 Switching

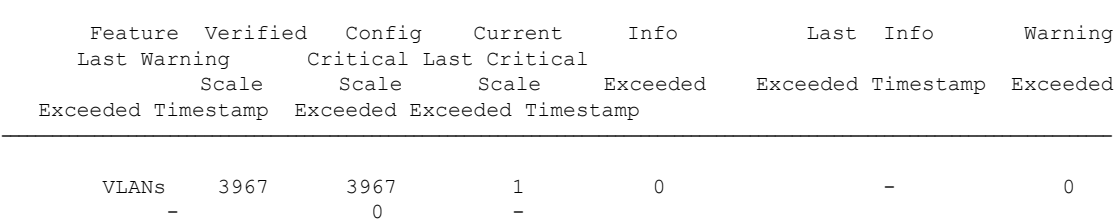

------------------------------------------------------------------------------------------------------------------------------------

------------------------------------------------------------------------------------------------------------------------------------

#### switch#

## **TCAM** エントリおよび使用状況の表示について

TCAMエントリのトラフィック分析や機能ごとのTCAMリソースなど、TCAMに関する現在、 履歴、および予測情報を表示できます。

### **TCAM** エントリの現在、履歴、および予測トラフィック分析の表示

TCAM エントリとトラフィック分析は、モジュールごとおよび TCAM インスタンスごとにリ ストされます。

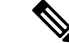

モニタリングが有効になっているモジュールとインスタンスのリソースとエントリの履 歴と予測のみを表示できます。エントリとリソースは、パケット数に基づいてソートさ れます。 (注)

TCAMエントリの現在、履歴、または予測トラフィック分析を表示するには、次のコマンドを 使用します。

#### 手順の概要

- **1. show icam entries** *acl* **module** *module* **inst** *instance* [**history** *num-intervals* ] [**sort** { [**filter** *feature-name* [ **exact**]] [ **sort-order** [**ascending** | **descending**]] [ **top** *top-percentage*] } ]
- **2. show icam prediction entries acl module** *module* **inst** *inst year month day time* [**top** *top-percentage* ]

#### 手順の詳細

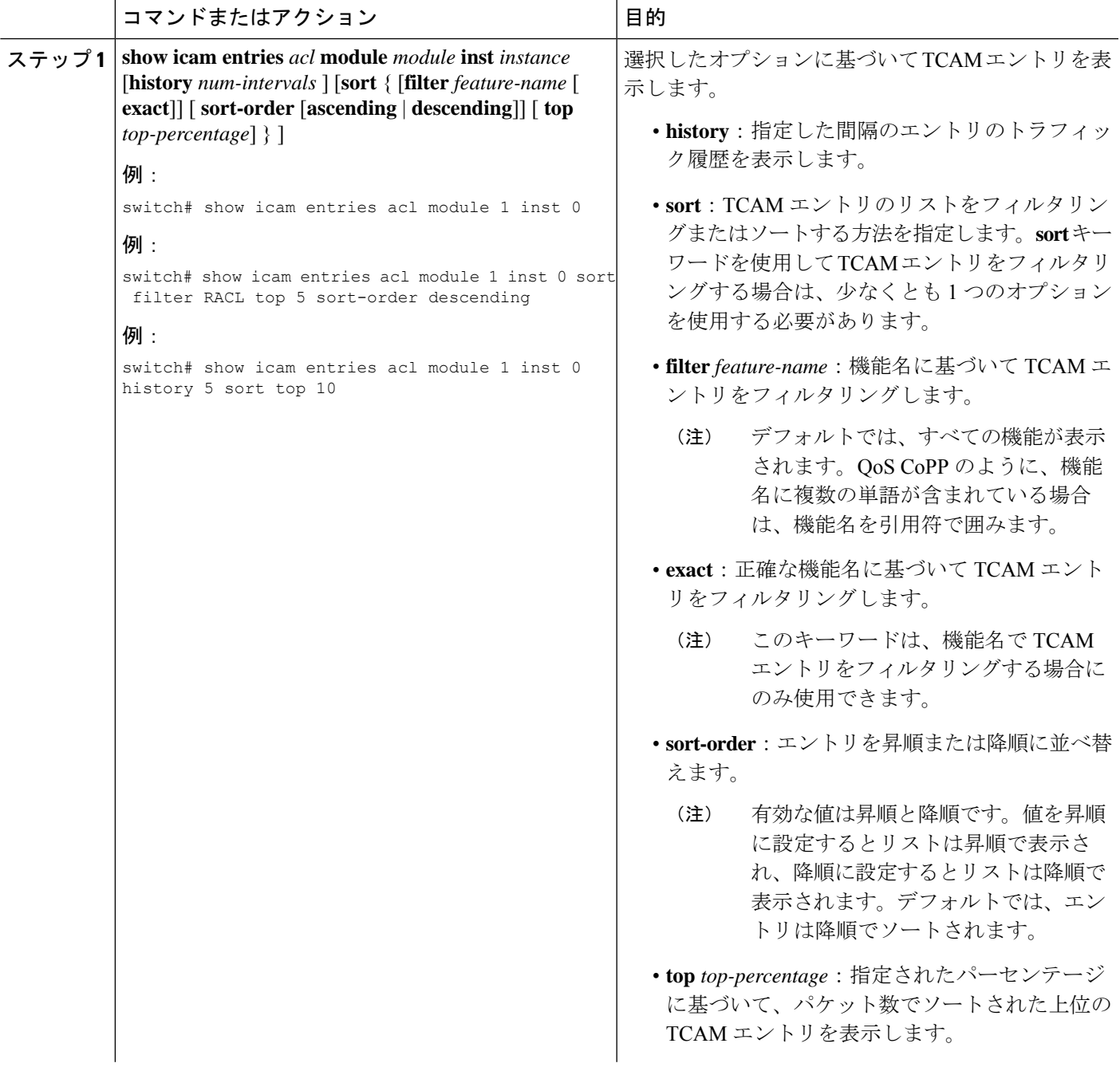

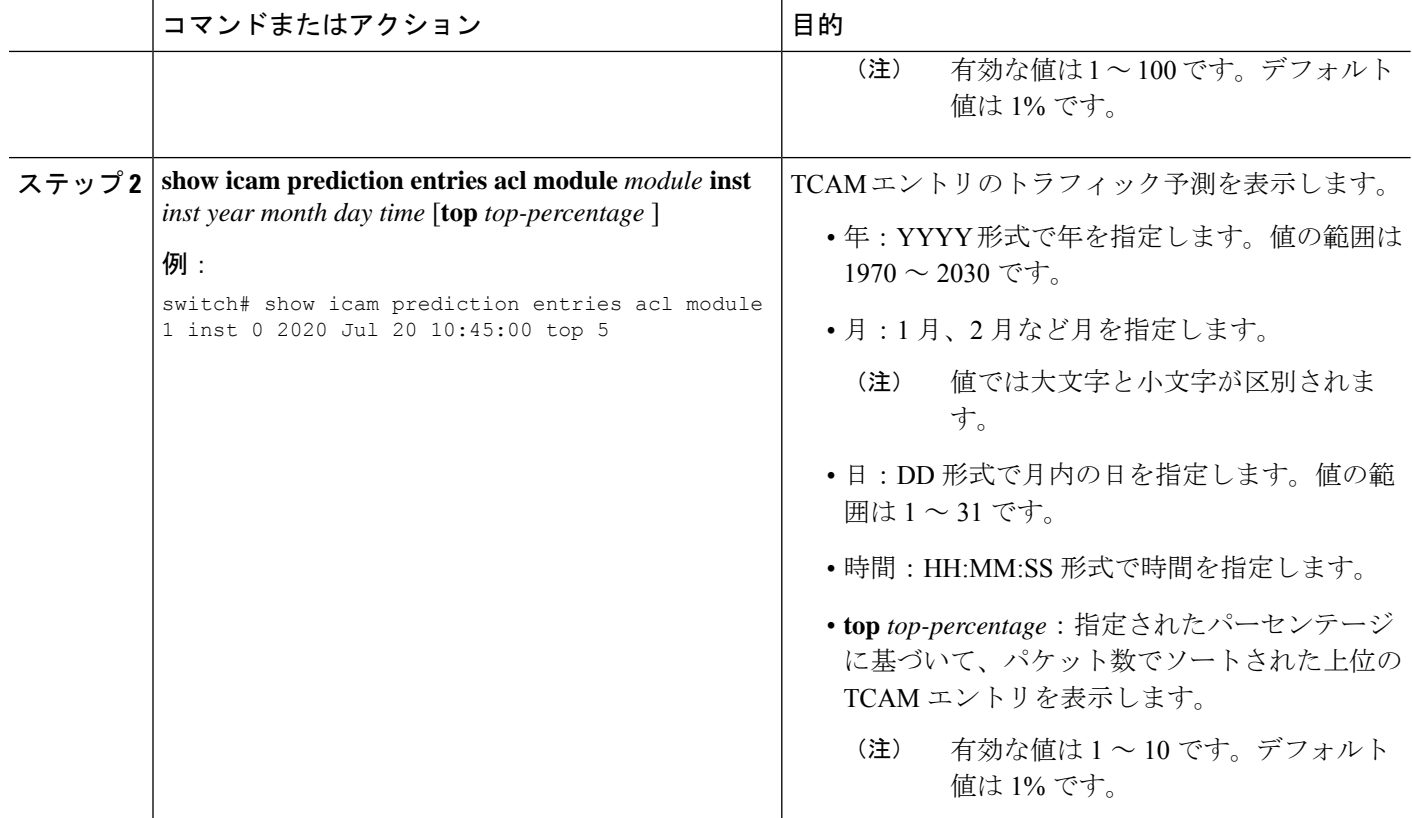

## 複雑なトラフィック フローを表示するためのコード ダイアグラムの 生成

コマンドの出力を使用して、コード図を生成できます。コード図は、複雑なトラフィック フ ローを簡単に表したものを提供します。コード図を使用して、異常なトラフィックフローを特 定できます。

次のコード図は、複雑なトラフィックフローを簡単に表したもので、さまざまなソースと宛先 の間のトラフィック フローが均一です。

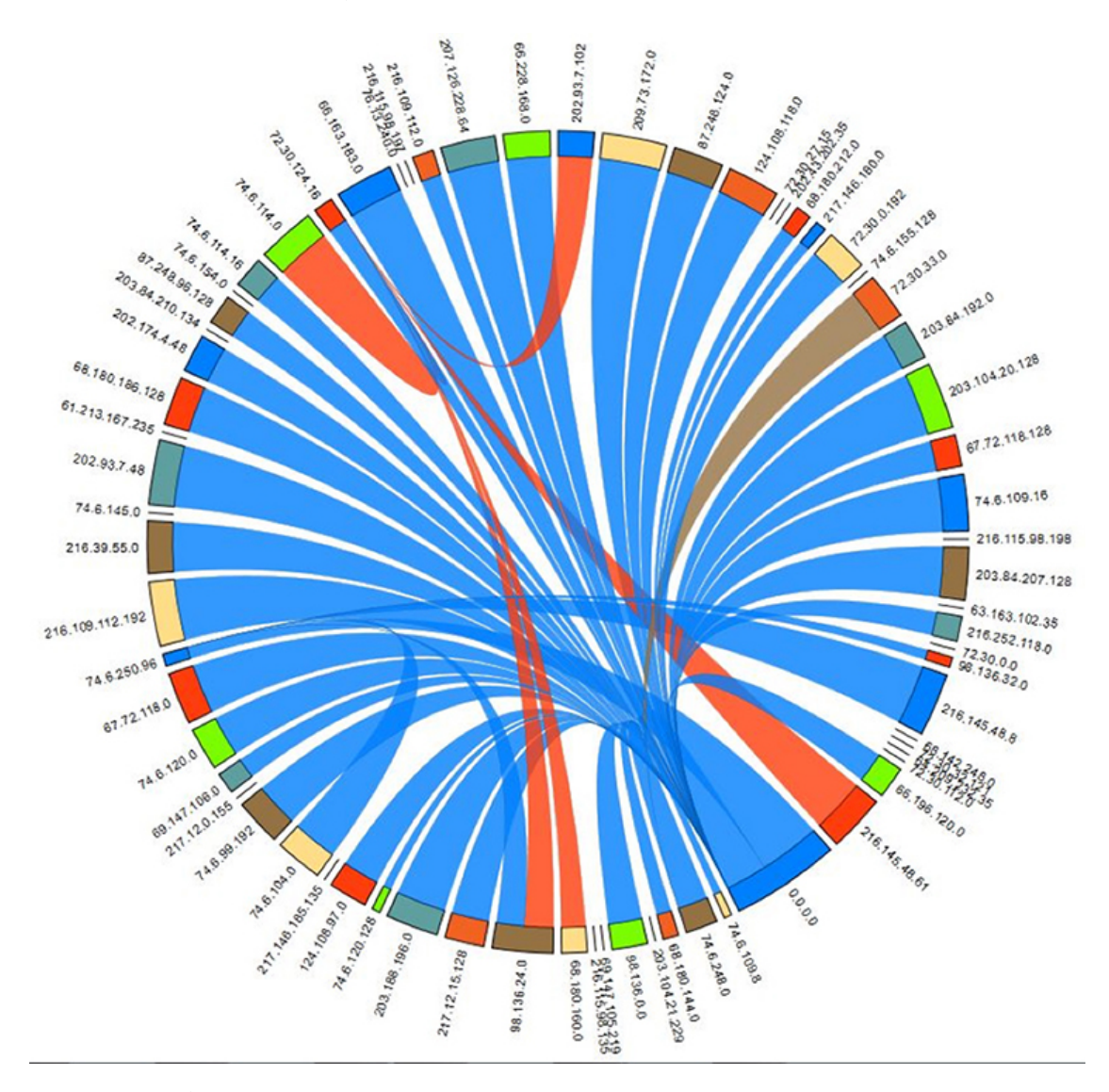

図 **5 :** 均一なトラフィック フローを表すコード図

次の例は、現在の日付の TCAM エントリの上位 2% のトラフィック フローを表示する方法を 示しています。

========================================================================================

#### switch# **show icam entries acl module 1 inst 0 sort top 2**

Retrieving data from linecard. This may take some time ...

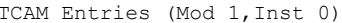

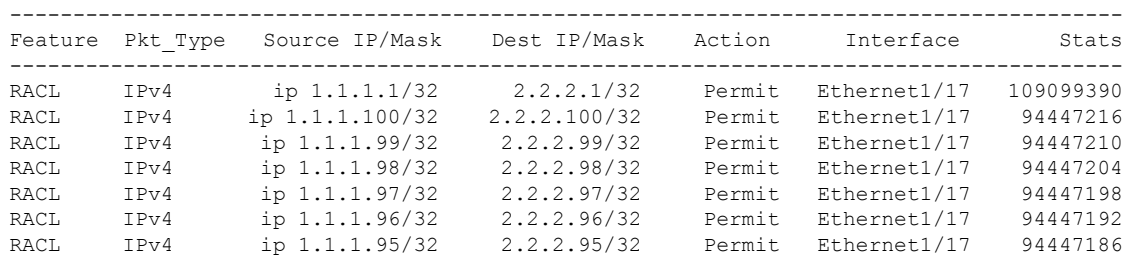

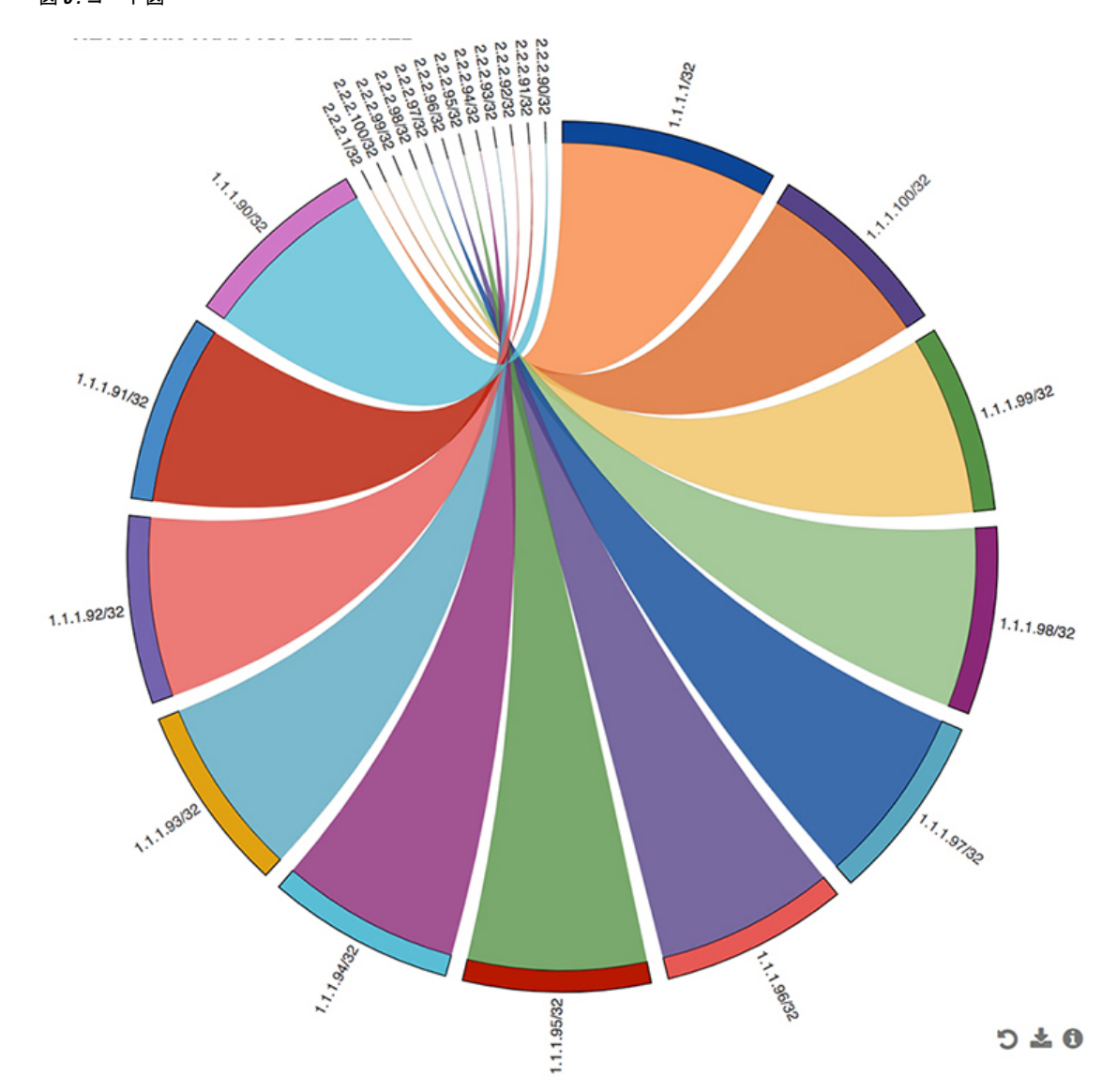

次の図は、この例の出力を使用して生成されるトラフィック フローを示しています。 図 **6 :** コード図

コード図のすべての弧は、送信元アドレスから宛先アドレスへのトラフィックフローを表しま す。コードの太い端は送信元アドレスを表し、細い端は宛先アドレスを表します。円弧の太さ は、トラフィックの割合を表します。**show icam entries** コマンドの出力の統計フィールドに は、TCAMエントリにヒットするパケットまたはトラフィックの数が表示されます。単一の送 信元から複数の宛先へのトラフィック、および複数の送信元から単一の宛先へのトラフィック を表示できます。

次の図は、異常なトラフィックフローを示しています。

#### 図 **<sup>7</sup> :** 異常の可視化

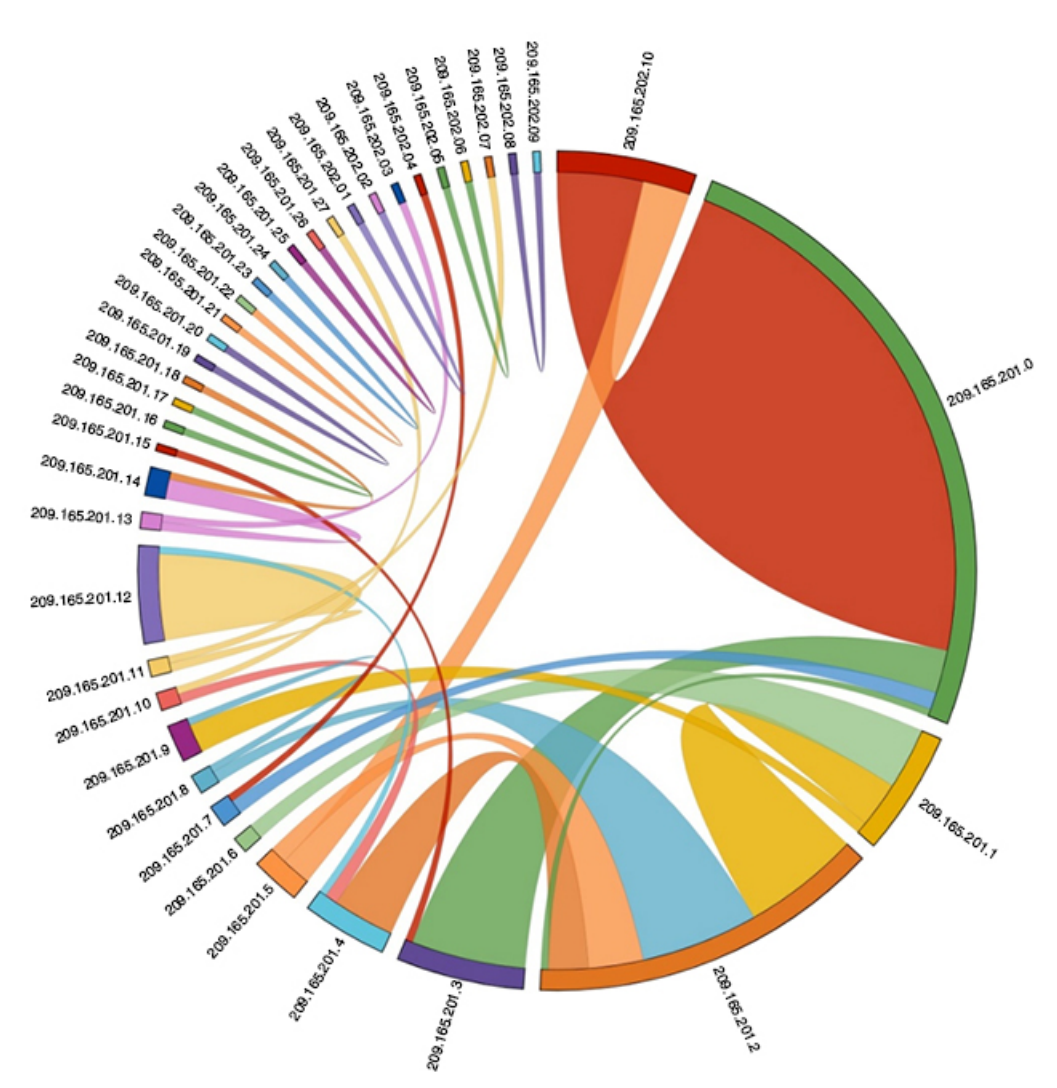

この図では、209.165.201.0 から 209.165.202.10 までのトラフィックを持つアークは、異常なト ラフィック パターンとして簡単に識別できます。

### 例:**TCAM** エントリのトラフィック分析の表示

この例は、iCAM によってモニタされる上位 1% の TCAM エントリの履歴ビューを示し、エン トリを機能名でフィルタリングします。この **Stats** 列には、最後の 2 つの間隔でエントリに到 達したパケットの合計数が表示されます。この **Rate** 列には、最後の 2 つの間隔の 1 秒あたり のパケット数の平均トラフィック レートが表示されます。

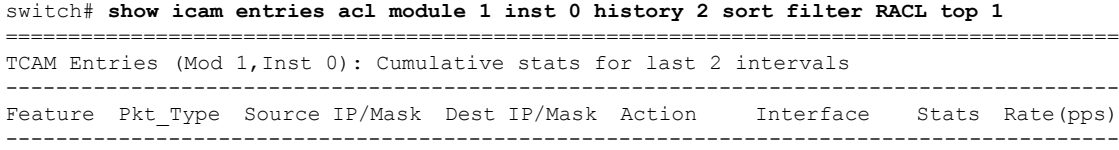

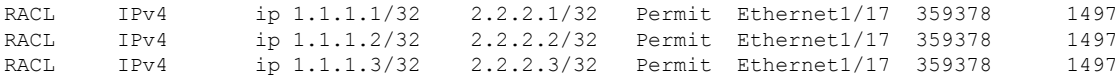

この例は、現在の日付で上位 10% の TCAM エントリを機能名でフィルタリングしたビューを 示しています。

switch# **show icam entries acl module 1 inst 0 sort filter RACL top 10**

Retrieving data from linecard. This may take some time ...

====================================================================================== TCAM Entries (Mod 1,Inst 0)

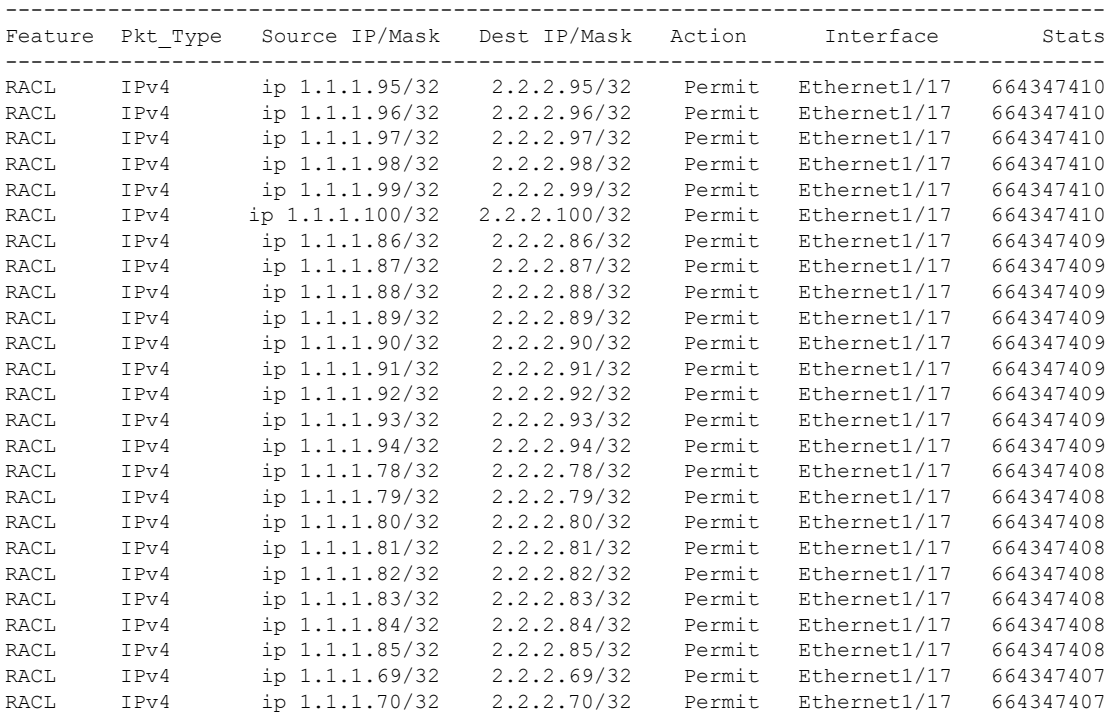

この例は、**exact** キーワードを使用して機能名によってフィルタリングされた現在の TCAM エ ントリのビューを示しています。

switch# **show icam entries acl module 1 inst 0 sort filter PBR exact top 100**

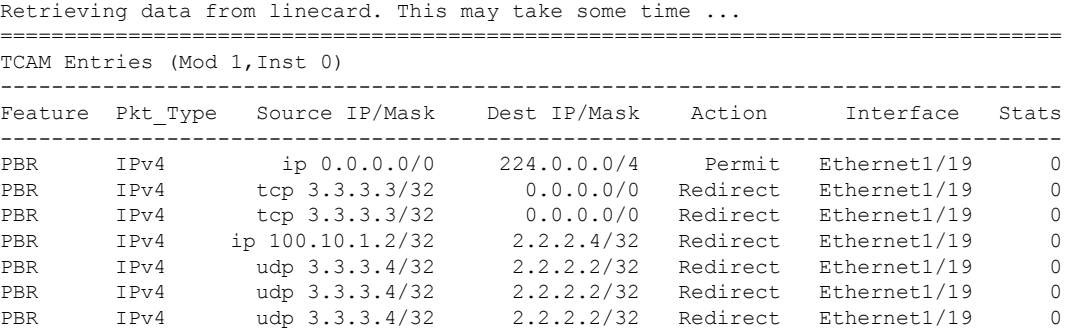

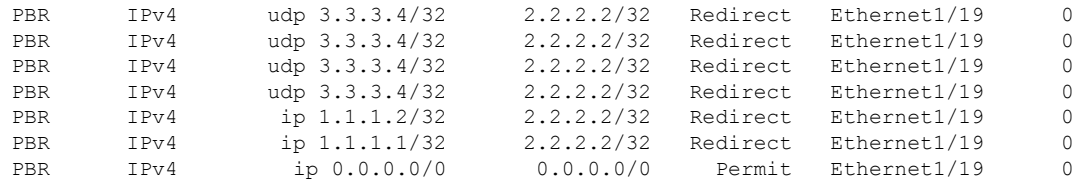

この例は、iCAMによってモニタされるTCAMエントリの履歴のビューを示しています。この **Stats** 列には、最後の 5 つの間隔のエントリをヒットするパケットの合計数が表示されます。 この **Rate** 列には、最後の 5 つの間隔の 1 秒あたりのパケット数の平均トラフィックが表示さ れます。

switch# **show icam entries acl module 1 inst 0 history 5**

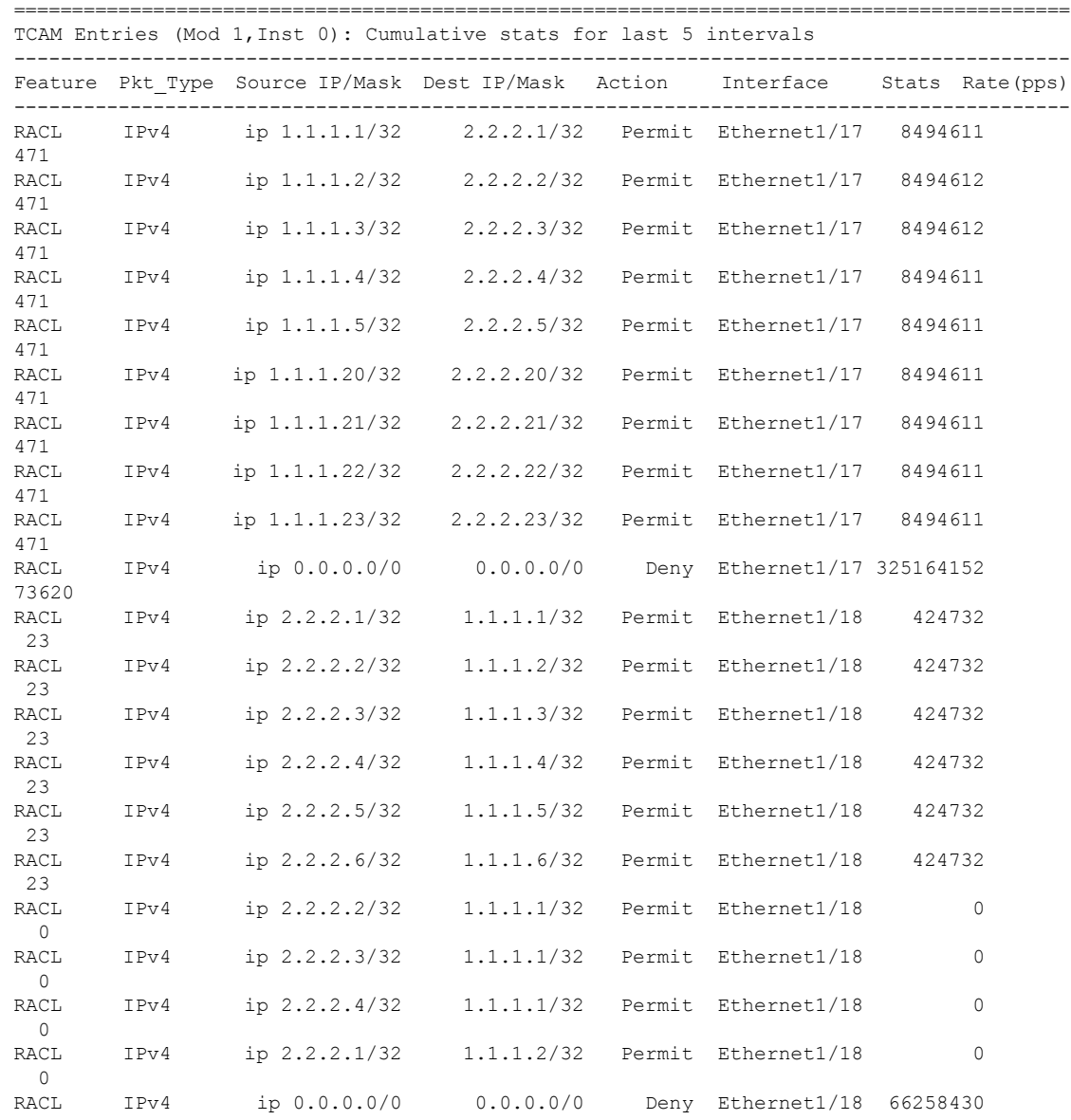

===========================================================================================

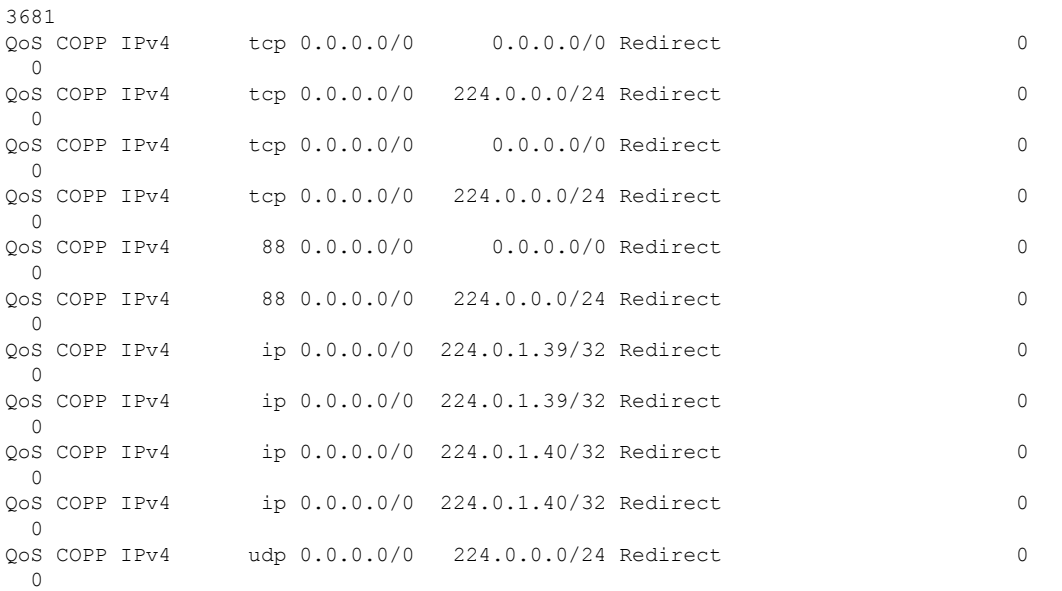

この例では、モジュールのTCAMエントリの使用統計の予測と、iCAMモニタリングが有効に なっているインスタンスを表示します。

#### switch# **show icam prediction entries acl module 1 inst 0 2020 Nov 1 10:45:00**

Generating predictions, this may take some time ...

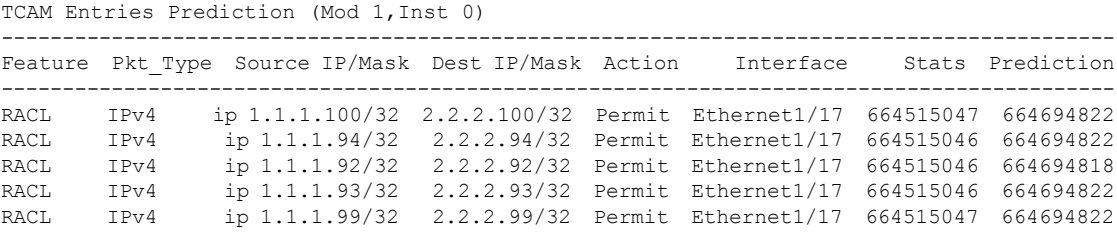

この例は、上位 2% の TCAM エントリの予測分析を表示します。

switch# **show icam prediction entries acl module 1 inst 0 2020 Nov 1 10:45:00 sort top 2**

===========================================================================================

Generating predictions, this may take some time ...

```
TCAM Entries Prediction (Mod 1,Inst 0)
```
------------------------------------------------------------------------------------------- Feature Pkt Type Source IP/Mask Dest IP/Mask Action Interface Stats Prediction ------------------------------------------------------------------------------------------- RACL IPv4 ip 1.1.1.1/32 2.2.2.2/32 Permit Ethernet1/17 279886055 279886080<br>RACL IPv4 ip 1.1.1.10/32 2.2.2.10/32 Permit Ethernet1/17 93274142 100204095 RACL IPv4 ip 1.1.1.10/32 2.2.2.10/32 Permit Ethernet1/17 93274142 100204095 RACL IPv4 ip 1.1.1.2/32 2.2.2.2/32 Permit Ethernet1/17 93274093 98354091 RACL IPv4 ip 1.1.1.3/32 2.2.2.3/32 Permit Ethernet1/17 93274099 98575099

RACL IPv4 ip 1.1.1.4/32 2.2.2.4/32 Permit Ethernet1/17 93274105 98811092

### 機能ごとの現在、過去、および予測 **TCAM** リソースの表示

iCAM を使用してリソースとエントリの予測分析を表示するには、次のコマンドを使用しま す。

#### 手順の概要

- **1. show icam resource module** *module* **inst** *instance* [**history** *num-intervals*]
- **2. show icam resource** { | } **module** *module* **inst** *instance* [**history** *num-intervals*]
- **3. show icam prediction resource module** *module* **inst** *inst year month day time*
- **4. show icam prediction resource** { | } **module** *module* **inst** *inst year month day time*

#### 手順の詳細

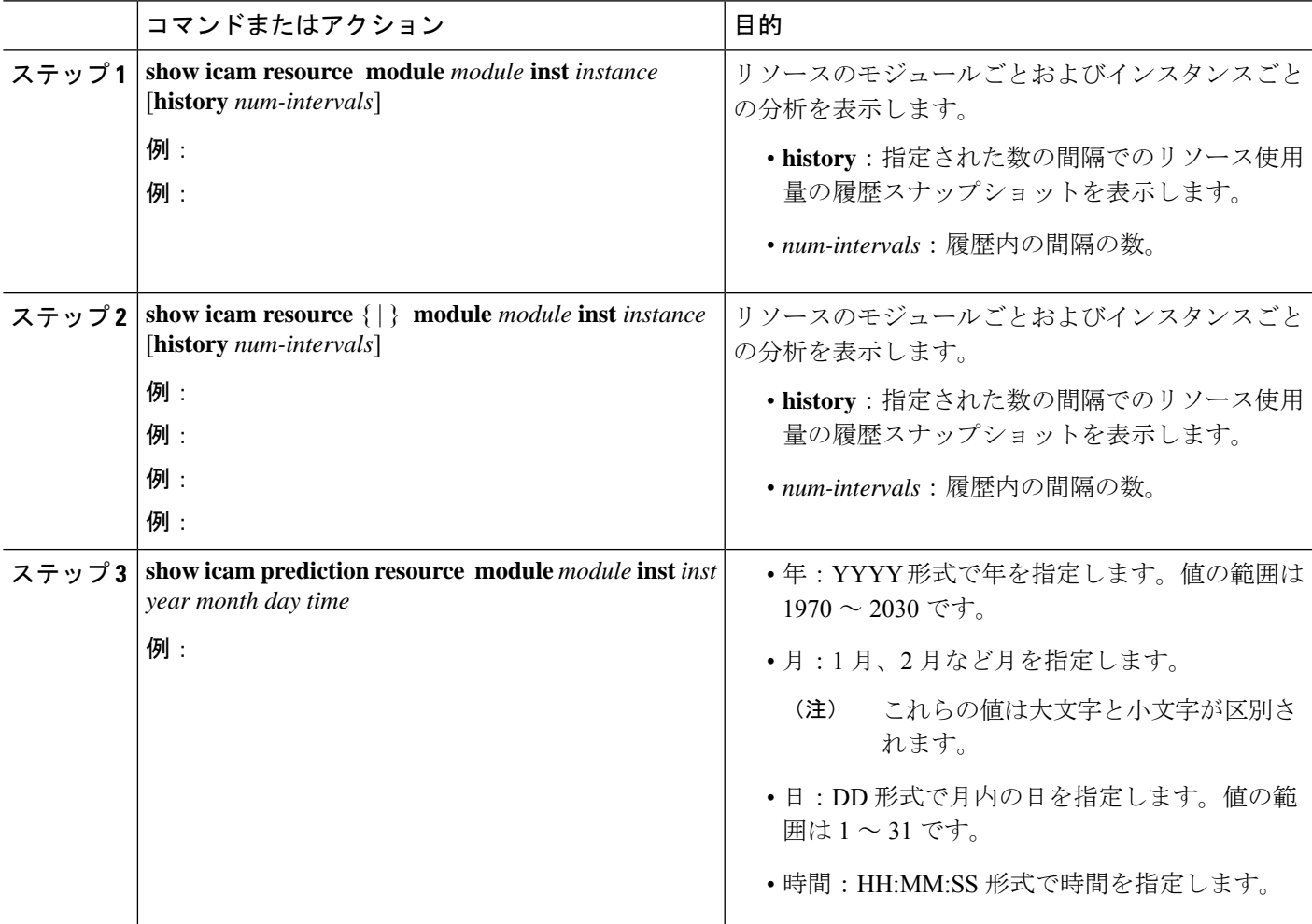

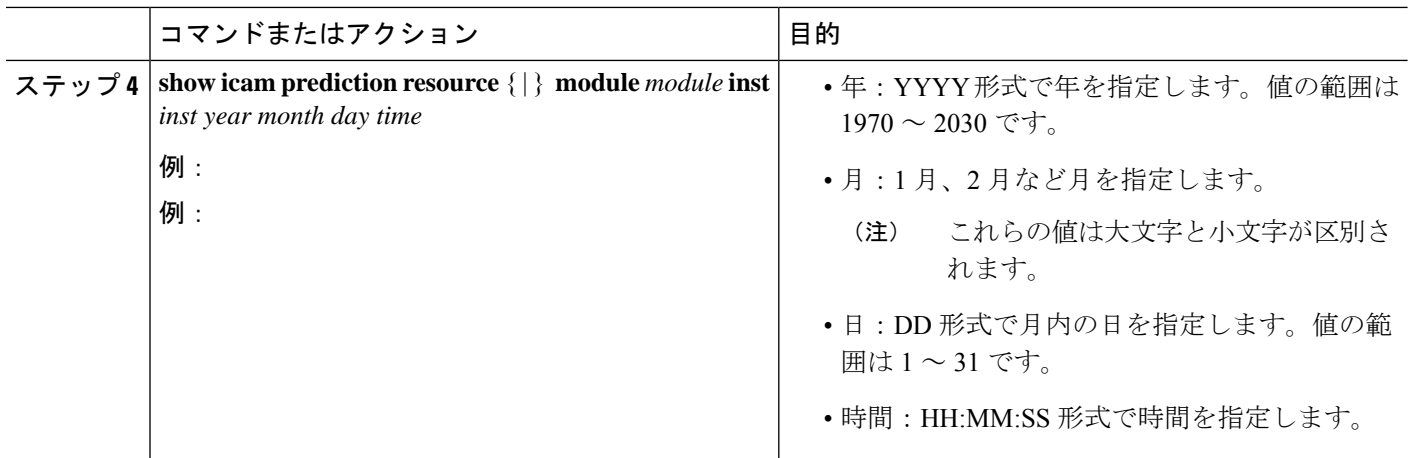

### 予測リソース使用状況を表示するためのチャートまたはグラフの生成

予測コマンドの出力を使用して、ドーナツグラフまたは棒グラフを生成できます。次の図は、 機能ごとの TCAM リソースの使用状況を示しています。

図 **8 :** 機能ごとの **TCAM** リソース使用状況を表すドーナツ グラフ

CURRENT ACL TCAM FEATURE RESOURCE UTILIZATION FOR TCAM 1 AND BANK 0 172.28.243.35 (N35)

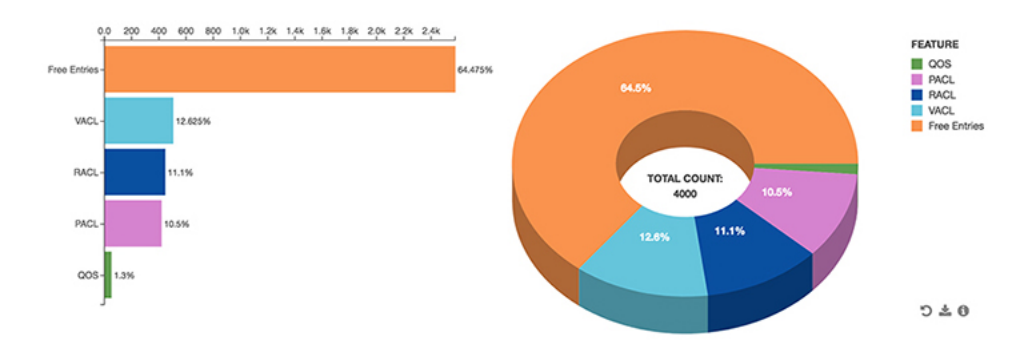

### 例:機能ごとに **TCAM** リソースを表示する

この例は、現在の日付のACLTCAMリソースのiCAMモニタリングのビューを示しています。

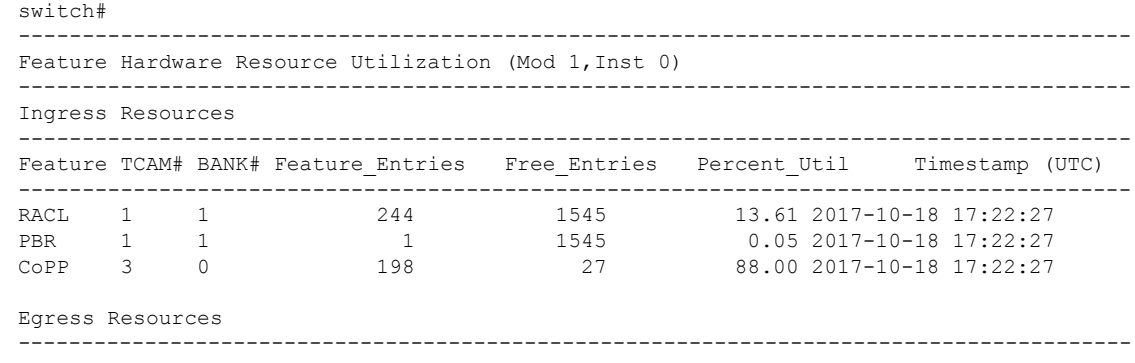

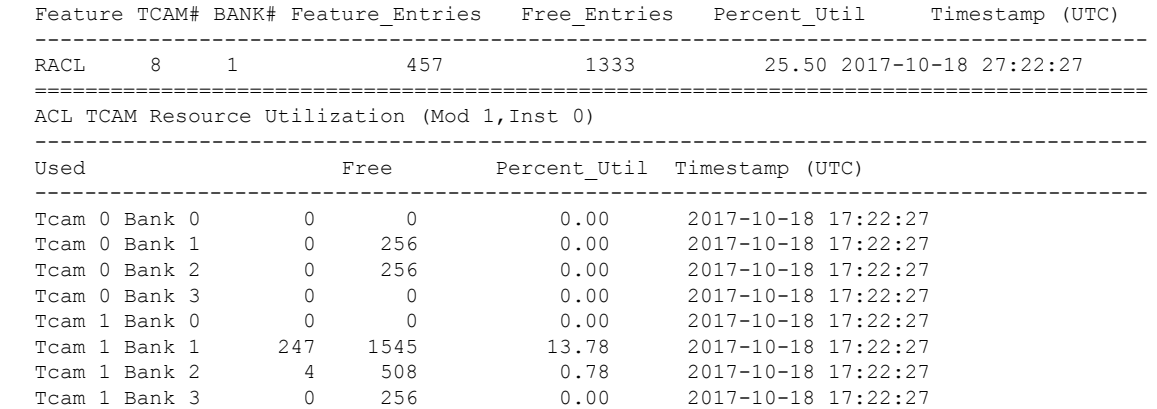

この例は、スナップショットとしての ACL TCAM リソース使用率の iCAM モニタリングの履 歴ビューを示しています。各スナップショットでは、対応する時間間隔で TCAM の使用状況 の状態を表示します。

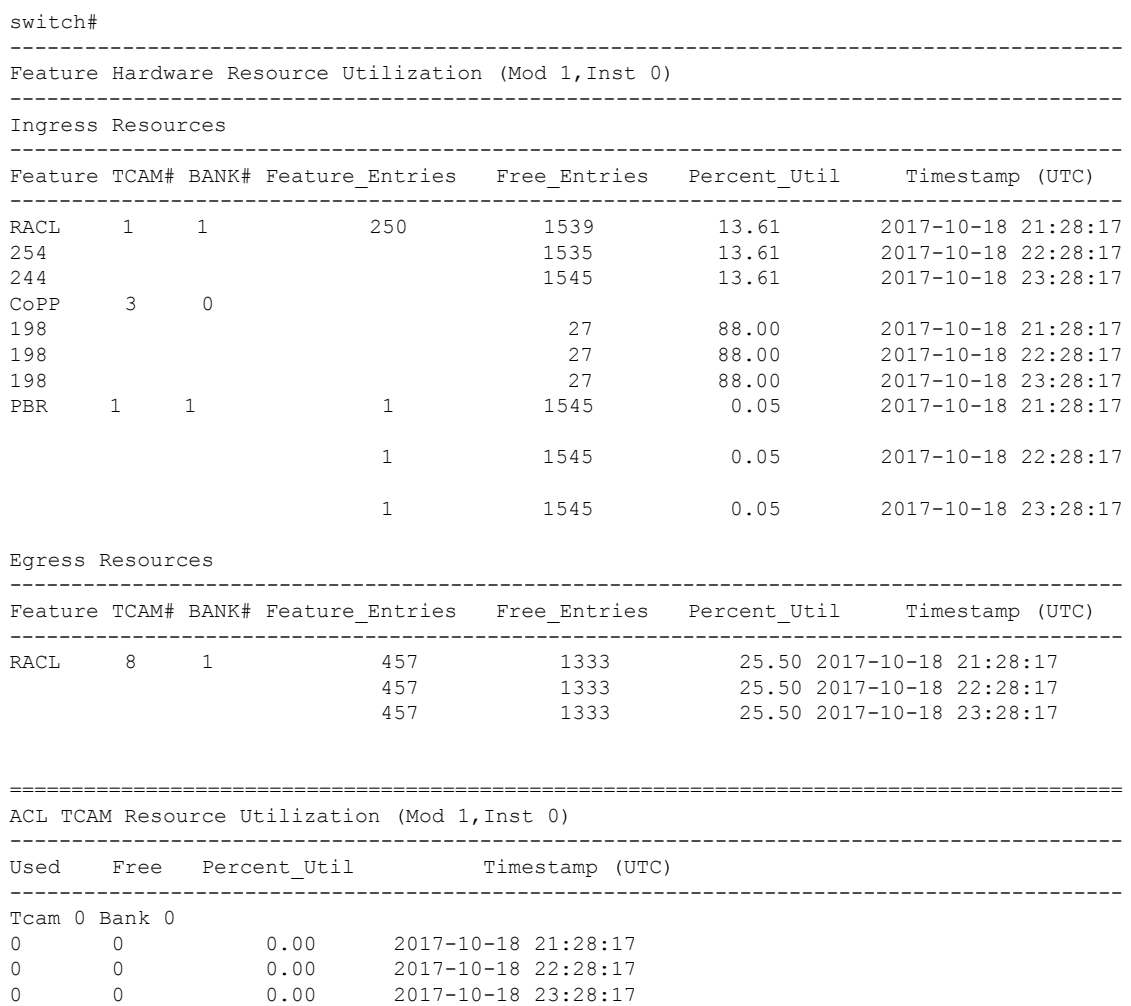

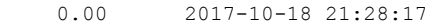

Tcam 0 Bank 1

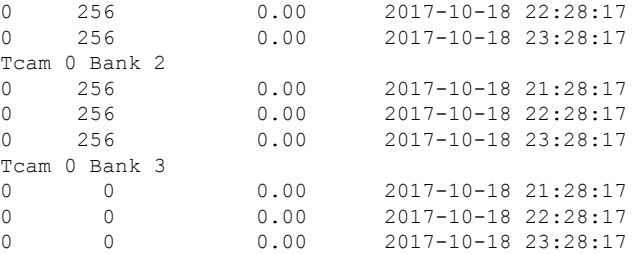

#### この例は、FIB TCAM リソースの iCAM モニタリングのビューを示しています。

switch#

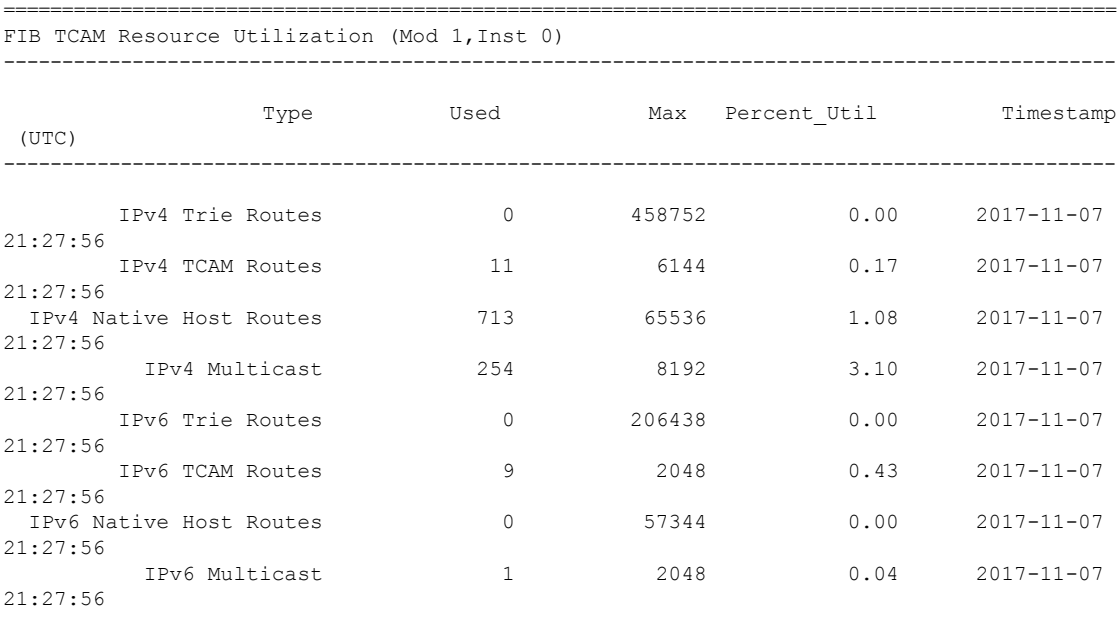

#### この例は、FIB TCAM リソースの iCAM モニタリングの履歴のビューを示しています。

#### switch#

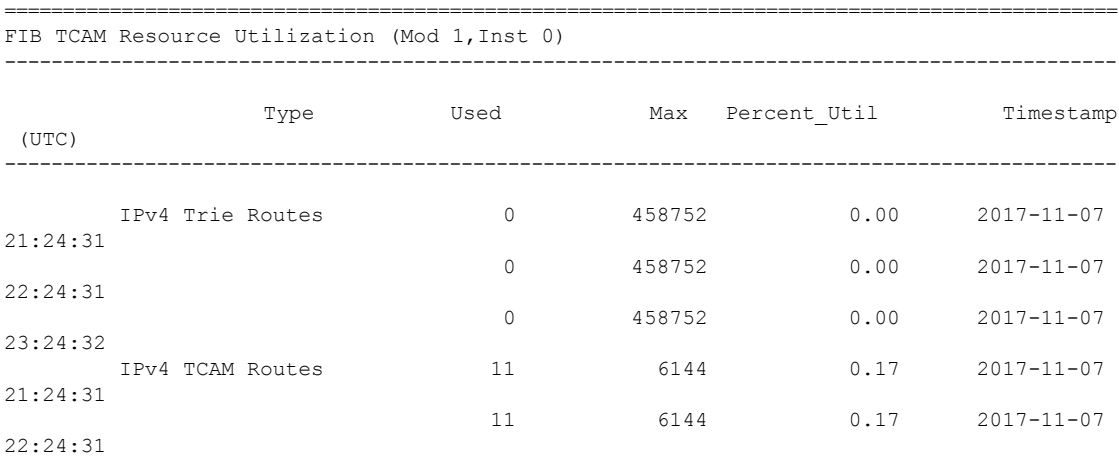

I

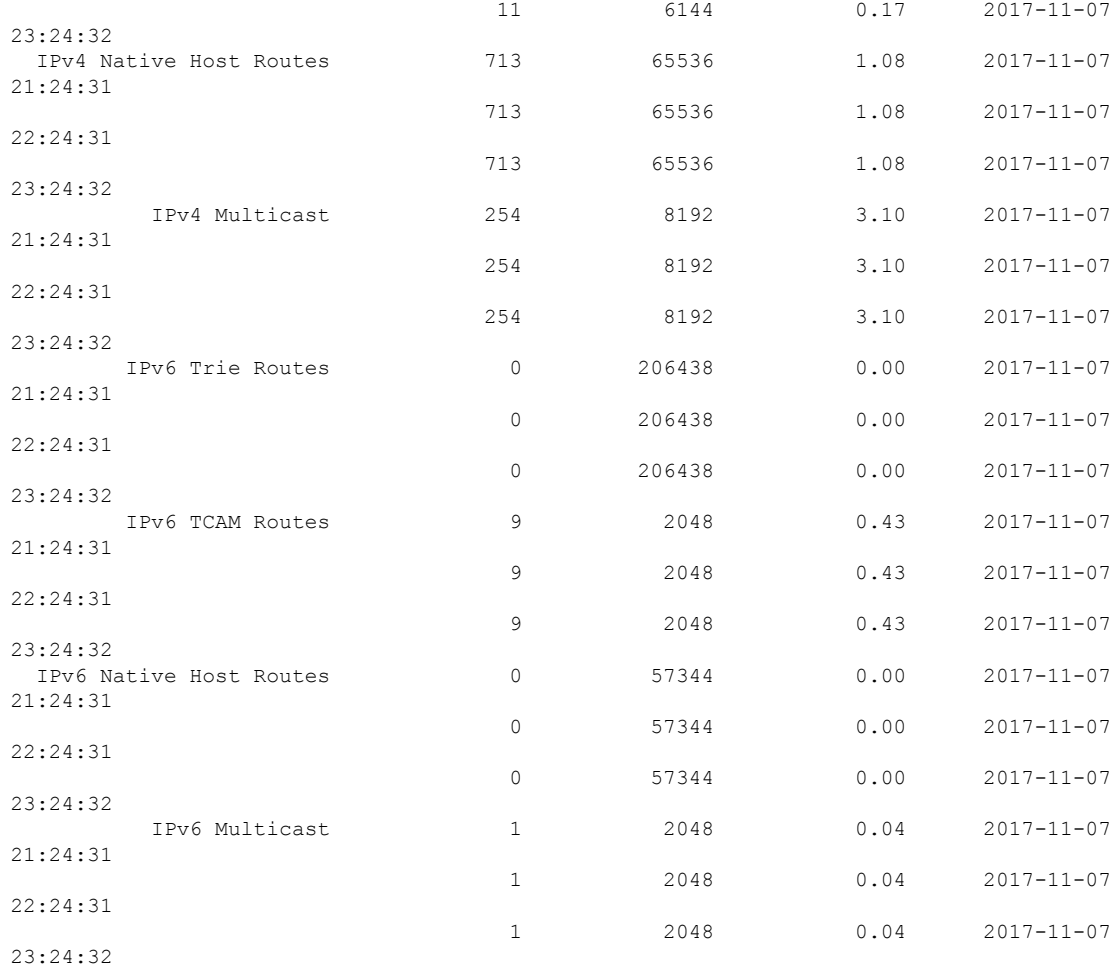

### この例は、ACL TCAM リソースの予測分析を表示します。

#### switch#

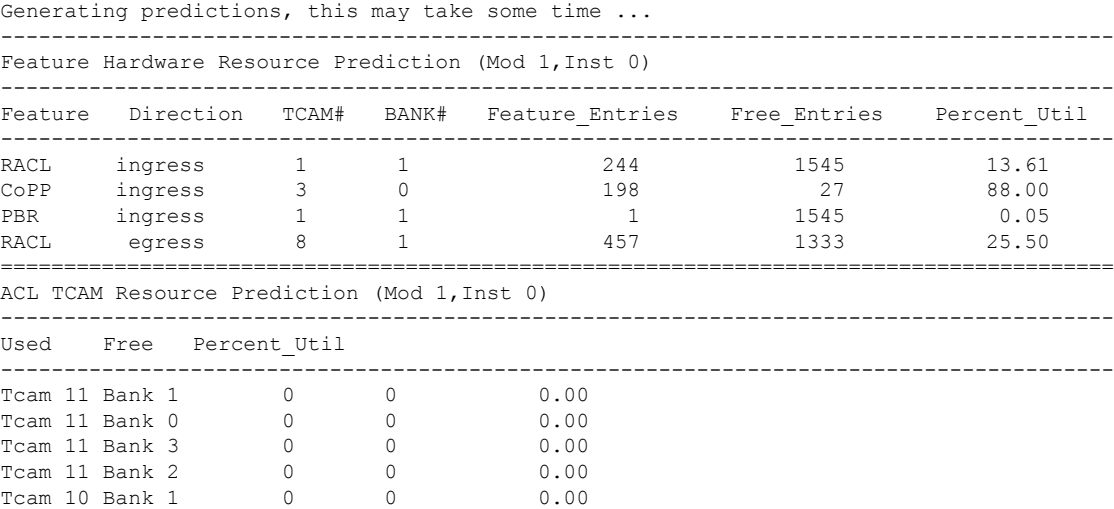

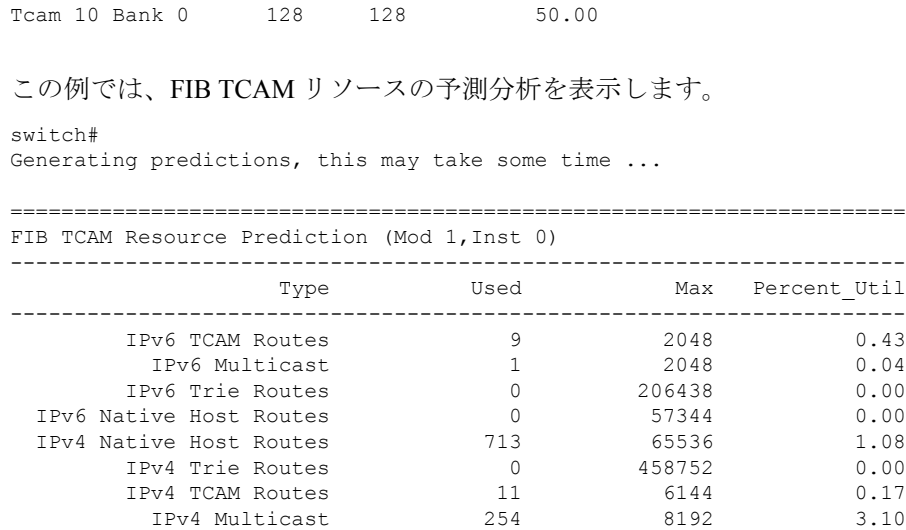

## 表示出力の説明

エントリまたはリソースの iCAM モニタリングを有効にすると、対応するトラフィッ ク統計またはリソース使用状況のスナップショットが、間隔ごとに 1 回データベース に保存されます。

この例は、iCAM によってモニタされる TCAM エントリの履歴ビューを示していま す。この**Stats**列には、最後の5つの間隔でエントリに到達したパケットの総数が表示 されます。この **Rate** 列には、最後の 5 回の間隔で 1 秒あたりのパケット数の平均トラ フィック レートが表示されます。

switch# **show icam entries acl module 1 inst 0 history 5**

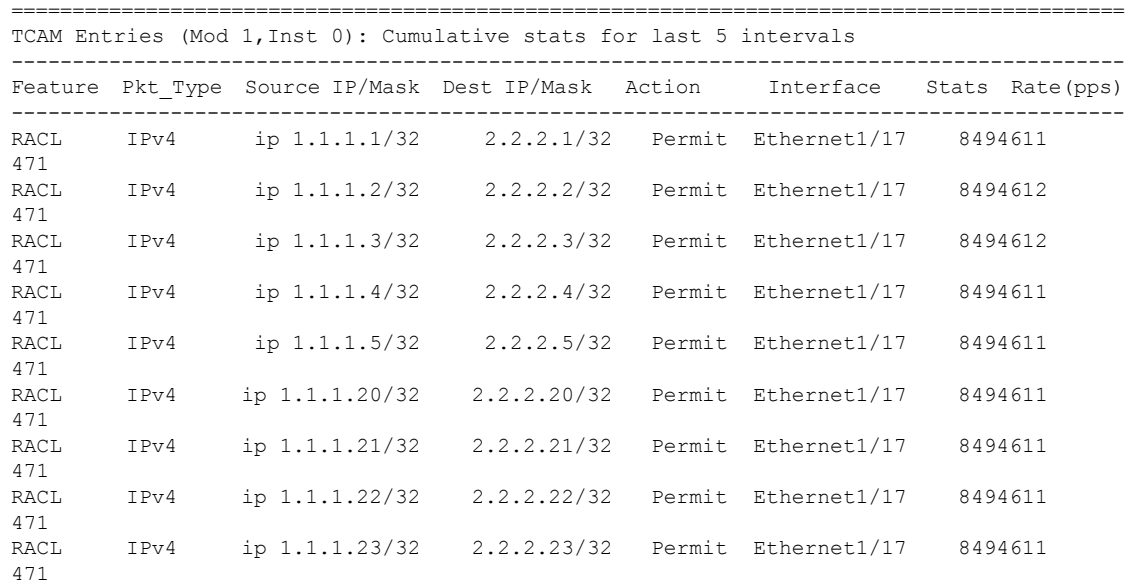

I

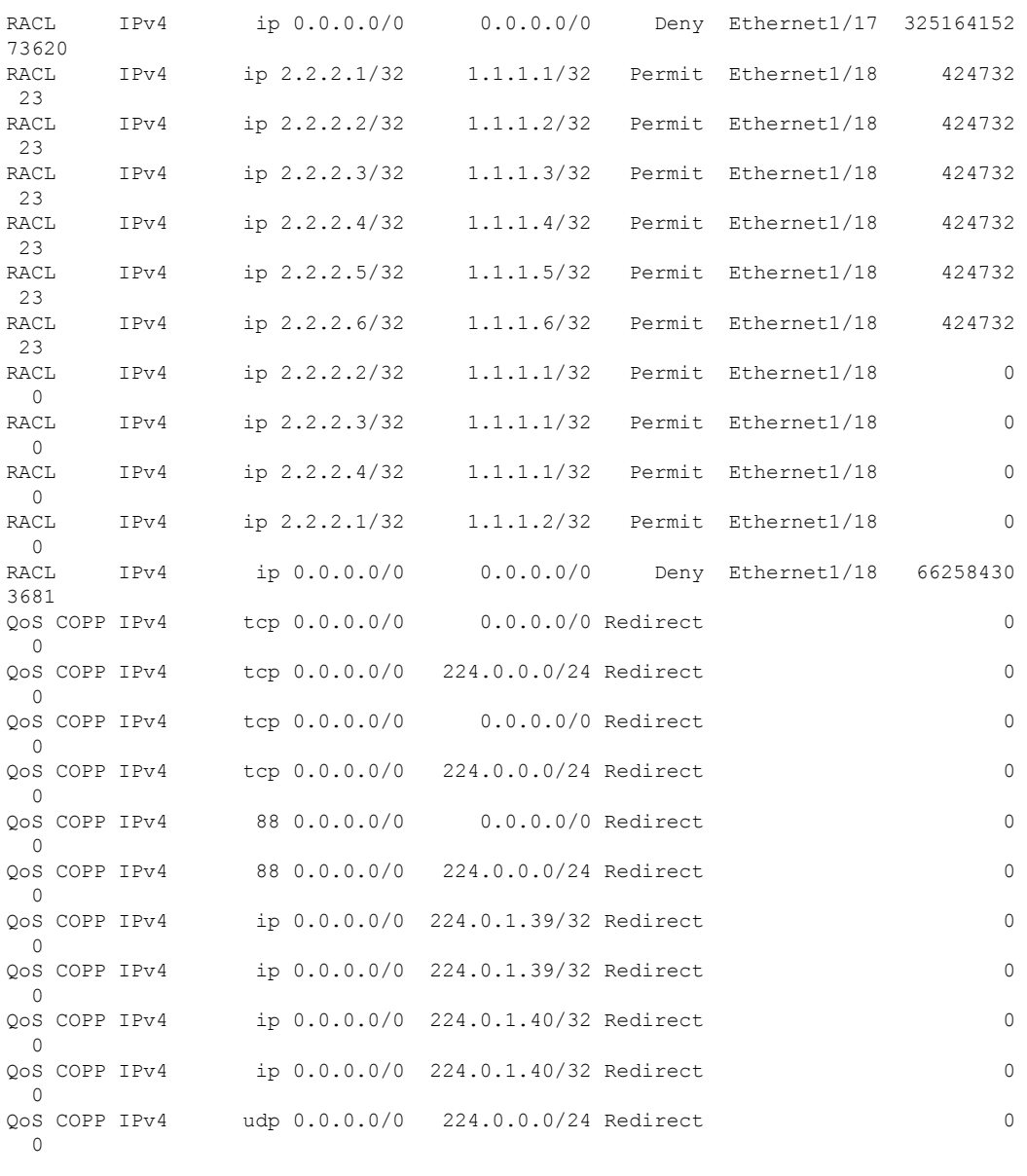

この例は、スナップショットとしてのTCAMリソース使用率の履歴ビューを示してい ます。各スナップショットには、対応する時間間隔でのTCAM使用率の状態が表示さ れます。

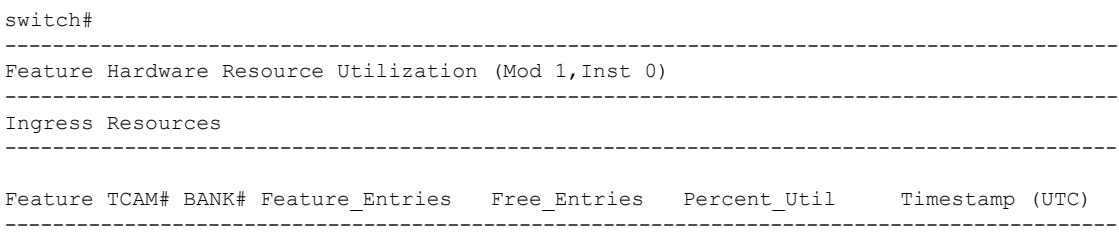

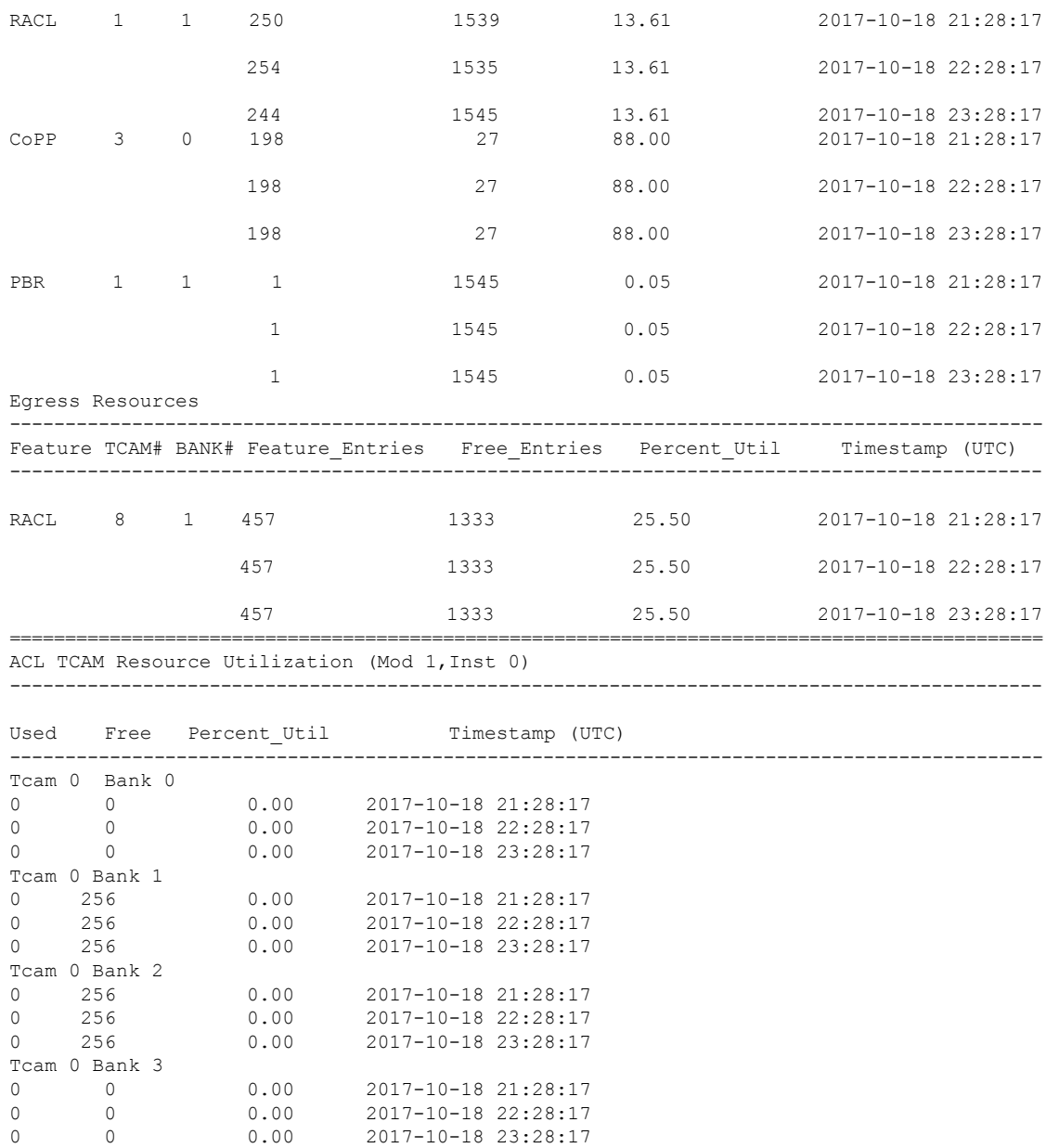

## 例:**iCAM** 構成の **JSON** 出力の取得

この例は、現在の日付の上位 1% の RACL エントリを JSON 形式で表示する方法を示 しています。

switch# **show icam entries acl module 1 inst 0 sort filter RACL top 1 | json-pretty** {

"module": "1",

```
"instance": "0",
"TABLE_ACL_entries": {
    "ROW_ACL_entries": [
        {
            "Feature": "RACL",
            "Pkt_Type": "IPv4",
            "SourceIP_Mask_DestIP_Mask": "ip 0.0.0.0/0 0.0.0.0/0",
            "Action": "Deny",
            "Intf_name": "Ethernet1/17",
            "Stats": "6124597284"
        },
        {
            "Feature": "RACL",
            "Pkt_Type": "IPv4",
            "SourceIP_Mask_DestIP_Mask": "ip 0.0.0.0/0 0.0.0.0/0",
            "Action": "Deny",
            "Intf_name": "Ethernet1/17",
            "Stats": "306239019"
        },
        {
            "Feature": "RACL",
            "Pkt_Type": "IPv4",
            "SourceIP_Mask_DestIP_Mask": "ip 1.1.1.100/32 2.2.2.100/32",
            "Action": "Permit",
            "Intf_name": "Ethernet1/17",
            "Stats": "39260103"
        },
        {
            "Feature": "RACL",
            "Pkt_Type": "IPv4",
            "SourceIP_Mask_DestIP_Mask": "ip 1.1.1.99/32 2.2.2.99/32",
            "Action": "Permit",
```

```
"Intf_name": "Ethernet1/17",
                "Stats": "39260096"
            },
            {
               "Feature": "RACL",
                "Pkt Type": "IPv4",
                "SourceIP_Mask_DestIP_Mask": "ip 1.1.1.98/32 2.2.2.98/32",
                "Action": "Permit",
                "Intf_name": "Ethernet1/17",
               "Stats": "39260090"
            }
       ]
    }
}
この例は、JSON 形式で現在の日付の FIB TCAM リソースの iCAM モニタリングを表
示する方法を示しています。
switch#
{
    "module": "1",
    "instance": "0",
    "TABLE fib resource": {
       "ROW_fib_resource": [
            {
                "Class": "IPv4 Trie Routes",
                "TABLE_fib_stats": {
                   "ROW_fib_stats": {
                       "Used_Entries": "0",
                       "Max Entries": "458752",
                       "Percent Util": "0.00",
                       "Timestamp": "2017-10-26 18:54:20"
                   }
               }
            },
            {
               "Class": "IPv4 TCAM Routes",
               "TABLE_fib_stats": {
                   "ROW fib stats": {
                       "Used_Entries": "11",
                       "Max_Entries": "6144",
                       "Percent Util": "0.17",
                       "Timestamp": "2017-10-26 18:54:20"
                   }
               }
            },
            {
               "Class": "IPv4 Native Host Routes",
               "TABLE_fib_stats": {
                   "ROW fib stats": {
```

```
"Used_Entries": "713",
            "Max_Entries": "65536",
            "Percent Util": "1.08",
            "Timestamp": "2017-10-26 18:54:20"
        }
    }
},
{
    "Class": "IPv4 Multicast",
    "TABLE_fib_stats": {
        "ROW_fib_stats": {
            "Used_Entries": "254",
            "Max Entries": "8192",
            "Percent_Util": "3.10",
            "Timestamp": "2017-10-26 18:54:20"
        }
    }
},
{
    "Class": "IPv6 Trie Routes",
    "TABLE_fib_stats": {
        "ROW_fib_stats": {
            "Used_Entries": "0",
            "Max_Entries": "206438",
            "Percent Util": "0.00",
            "Timestamp": "2017-10-26 18:54:20"
        }
    }
},
{
    "Class": "IPv6 TCAM Routes",
    "TABLE_fib_stats": {
        "ROW fib stats": {
            "Used_Entries": "9",
            "Max_Entries": "2048",
            "Percent Util": "0.43",
            "Timestamp": "2017-10-26 18:54:20"
        }
    }
},
{
    "Class": "IPv6 Native Host Routes",
    "TABLE_fib_stats": {
        "ROW fib stats": {
            "Used_Entries": "0",
            "Max_Entries": "57344",
            "Percent_Util": "0.00",
            "Timestamp": "2017-10-26 18:54:20"
        }
    }
},
{
    "Class": "IPv6 Multicast",
    "TABLE_fib_stats": {
        "ROW fib stats": {
            "Used_Entries": "1",
            "Max_Entries": "2048",
            "Percent Util": "0.04",
            "Timestamp": "2017-10-26 18:54:20"
        }
   }
}
```
]

} }

## ストリーミング テレメトリについて

テレメトリは、自動化された通信プロセスです。このプロセスにより、測定値やその他のデー タがリモートポイントまたはアクセス不能なポイントで収集され、モニタリング用に受信装置 に送信されます。ストリーミング ネットワーク ルーティング テレメトリでは、デバイスは増 分更新とともにデータをストリーミングするため、トラフィックに関する最適化、モニタ、ト ラブルシューティング、および予測分析の提供に役立ちます。

NX API 機能を使用して、iCAM CLI 出力をスイッチの外部にある任意のサーバに送信できま す。宛先アドレスとポートを構成し、送信する CLI を指定する必要があります。

NX API は、HTTP または Google Remote Procedure Call(gRPC)をトランスポート メディアと して使用します。CLI は、Google Protocol Buffer (GPB) または JSON を使用してエンコードさ れます。

ストリーミングを構成するには、テレメトリ機能を有効にする必要があります。実行する一連 の CLI コマンドと、必要な CLI 出力を送信する頻度を構成できます。

また、対応するポートを開いた状態でテレメトリ データを保存するテレメトリ レシーバまた はアプリケーションを構成する必要があります。**show telemetrypolicies CLI**コマンドを使用し て、テレメトリ レシーバを確認できます。ストリーミング テレメトリ レシーバは、ポリシー ファイルで構成されている頻度でデータを受信します。

次の例は、750 秒間隔で収集される **show iCAM** データのケイデンス ベースの収集を示してい ます。

翻訳について

このドキュメントは、米国シスコ発行ドキュメントの参考和訳です。リンク情報につきましては 、日本語版掲載時点で、英語版にアップデートがあり、リンク先のページが移動/変更されている 場合がありますことをご了承ください。あくまでも参考和訳となりますので、正式な内容につい ては米国サイトのドキュメントを参照ください。